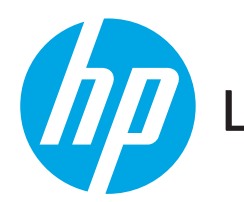

# LASERJET ENTERPRISE FLOW MFP M830

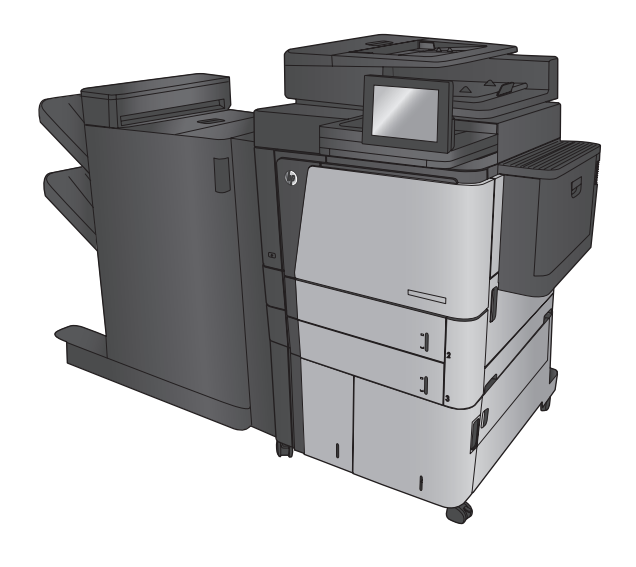

EN Installation Guide FR Guide d'installation DE Installationshandbuch IT Guida all'installazione ES Guía de instalación CA Guia d'instal·lació HR Vodič kroz instalaciju CS Průvodce instalací DA Installationsvejledning NL Installatiehandleiding FI Asennusopas EL Οδηγός εγκατάστασης

- HU Telepítési útmutató
- KK Орнату нұсқаулығы
- NO Installeringsveiledning
- PL Podręcznik instalacji
- PT Guia de instalação
- RO Ghid de instalare
- RU Руководство по установке
- SK Inštalačná príručka
- SL Priročnik za namestitev
- SV Installationshandbok
- TR Yükleme Kılavuzu
- UK Посібник зі встановлення

AR دليل التثبيت

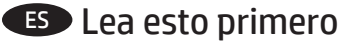

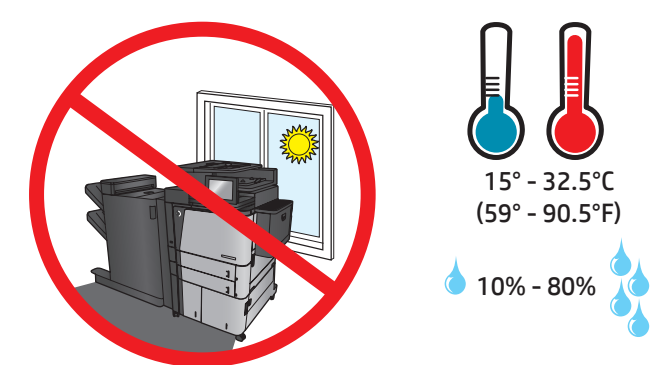

EN Select a sturdy, well-ventilated, dust-free area, away from direct sunlight to position the product. FR Choisissez un support solide et un endroit propre, bien aéré et à l'abri du rayonnement direct du soleil pour placer votre produit. DE Stellen Sie das Gerät an einem stabilen, gut durchlüfteten und staubfreien Ort auf, der nicht direktem Sonnenlicht ausgesetzt ist. IT Posizionare il prodotto in un'area piana, ben ventilata, priva di polvere e lontana dalla luce diretta del sole. ES Busque una superficie sólida en un lugar bien ventilado, bien ventilado, sin polvo y alejado de la luz solar directa para colocar el producto. CA Seleccioneu una superfície sòlida, ben ventilada, sense pols i allunyada de la llum directa del sol per situar el producte. HR Proizvod postavite na čvrstu površinu do koje ne dopire izravno sunčevo svjetlo u dobro prozračenom prostoru bez prašine. CS Pro umístění produktu vyberte stabilní, dobře větraný a bezprašný prostor mimo dosah přímého slunečního světla. DA Placer produktet i et stabilt, godt udluftet, støvfrit område uden direkte sollys. NL Plaats het apparaat op een stevige, goed geventileerde, stofvrije plek uit direct zonlicht. FI Sijoita laite tukevalle alustalle pölyttömään paikkaan, johon aurinko ei paista suoraan ja jossa on hyvä ilmanvaihto. EL Τοποθετήστε τη συσκευή σε ένα σταθερό σημείο, σε καλά αεριζόμενο χώρο χωρίς σκόνη και μακριά από το άμεσο ηλιακό φως. HU A készüléket egy stabil, jól szellőző, pormentes helyen állítsa fel, és ne tegye ki közvetlen napfény hatásának. KK Өнімді берік, жақсы желдетілетін, шаңсыз, күн сәулесі тікелей түспейтін жерге орнатыңыз. NO Plasser produktet i et stabilt, støvfritt område med god ventilasjon og utenfor direkte sollys. PL Do umieszczenia produktu wybierz solidne, dobrze wentylowane i pozbawione kurzu miejsce, gdzie urządzenie nie będzie wystawione na bezpośrednie działanie promieni słonecznych. PT Escolha um local firme, bem ventilado, sem poeira e longe da exposição direta à luz do sol para instalar o dispositivo. RO Pentru a amplasa produsul, alegeţi un loc stabil, bine ventilat şi fără praf, ferit de lumina directă a soarelui. RU Выберите для установки устройства хорошо проветриваемое непыльное помещение и не допускайте попадания прямых солнечных лучей на устройство. SK Produkt umiestnite na stabilnom, dobre vetranom a bezprašnom mieste, na ktoré nedopadá priame slnečné svetlo. SL Izdelek postavite na trdno površino v dobro prezračevanem in čistem prostoru, ki ni izpostavljen neposredni sončni svetlobi. SV Placera produkten i ett stadigt, välventilerat, dammfritt utrymme och fritt från direkt solljus. TR Ürünü yerleştirmek için doğrudan güneş ışığından uzak, sağlam, iyi havalandırılan ve tozsuz bir yer seçin. Встановлюйте пристрій на стійкій поверхні у добре провітрюваному й незапиленому місці, захищеному від потрапляння прямих UK сонячних променів.

AR ) اختر مكانا ثابتًا، تتم تهويته بشكل جيد، وخاليًا من الغبار، وغير معرّض لاشعة الشمس المباشرة لتضع فيه المنتج.

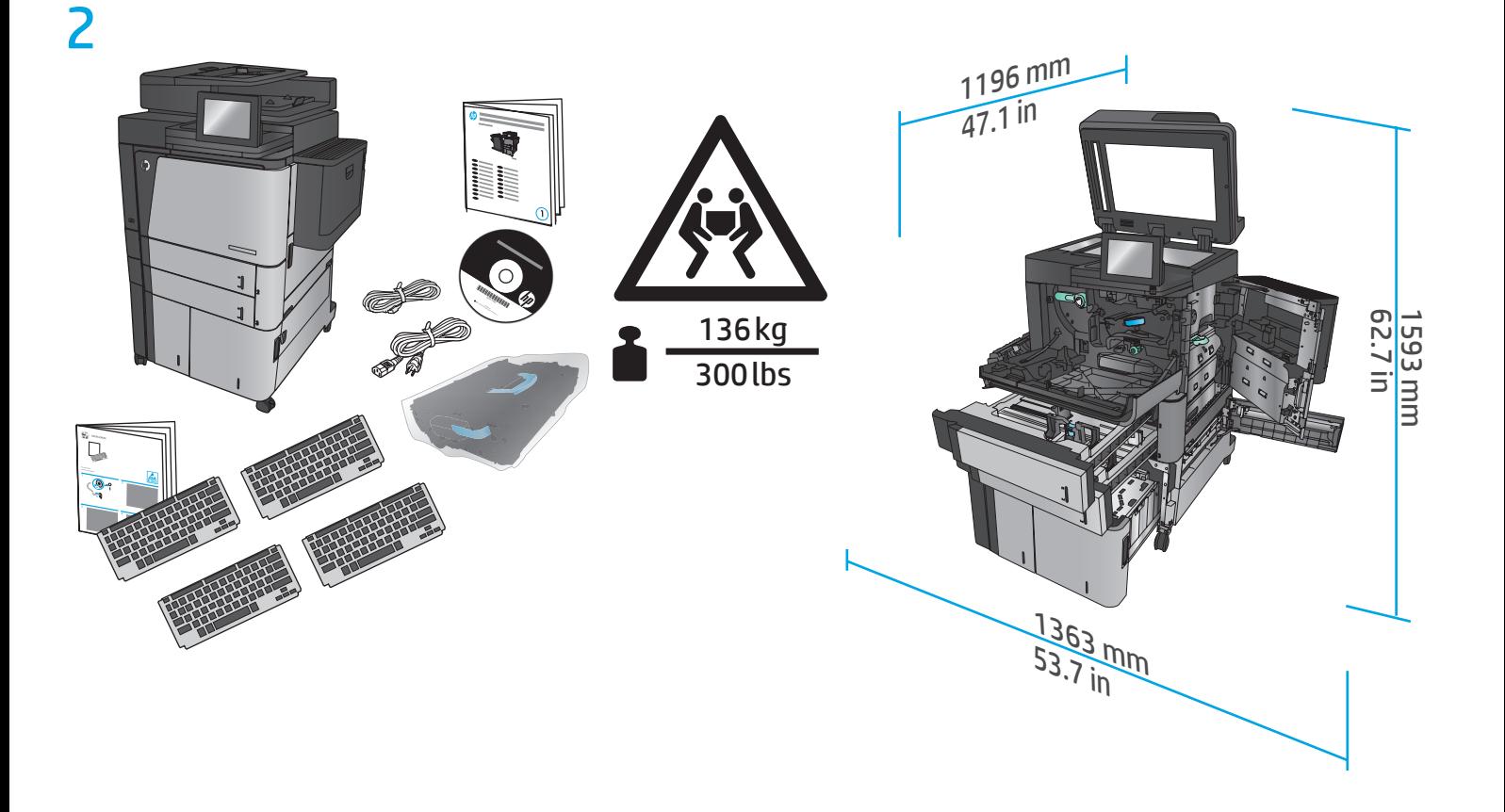

CZ994A

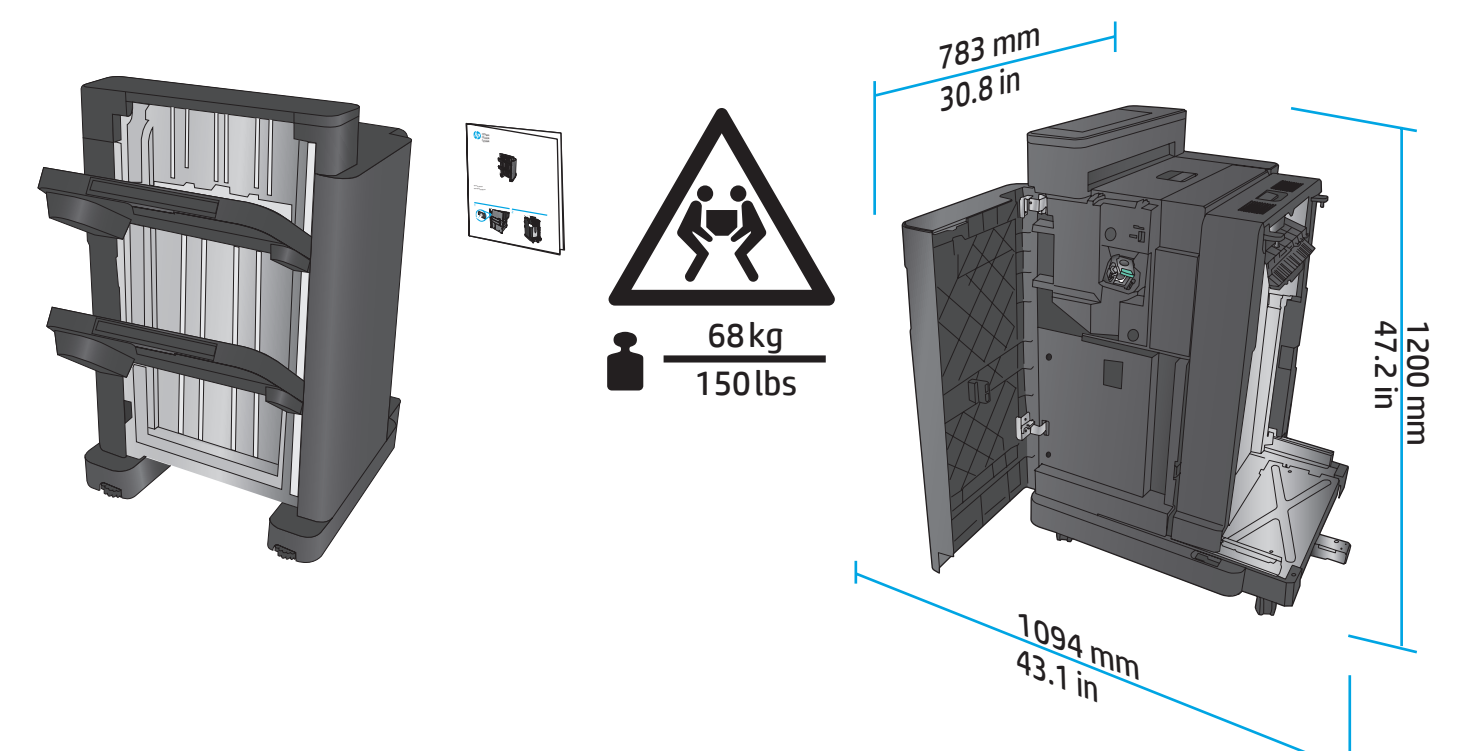

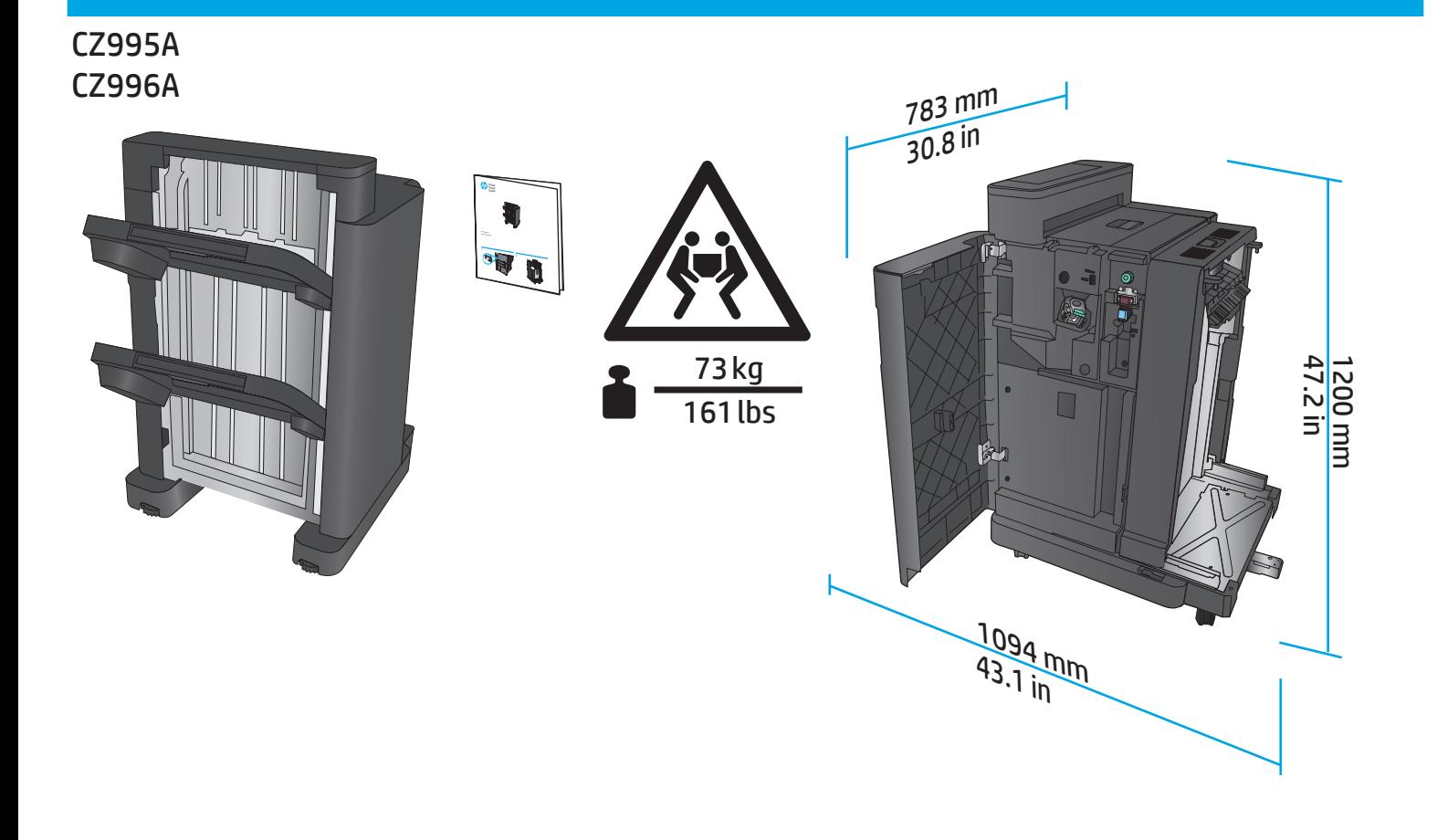

### CZ285A

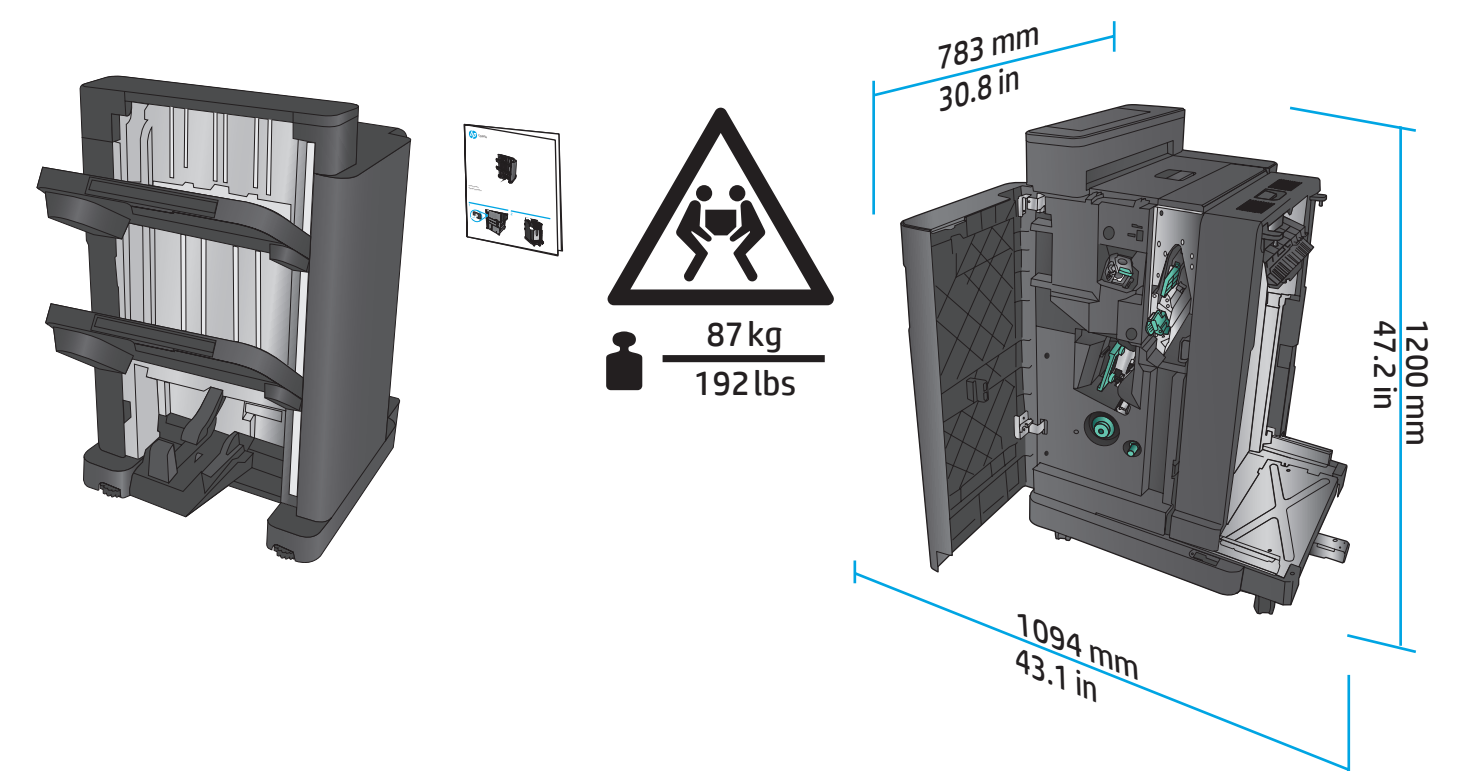

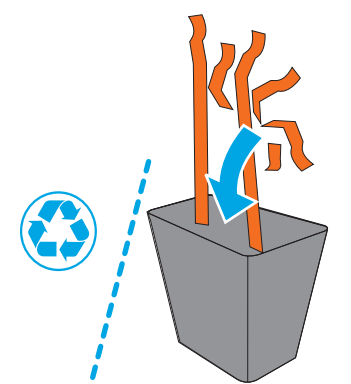

- EN Remove all tape and packing material from outside the product. Open all doors and paper trays, and remove all tape, orange plastic tray inserts, and other packing material from inside the product.
- Retirez le ruban adhésif et les matériaux d'emballage présents à l'extérieur du produit. Ouvrez toutes les portes d'accès, ôtez tout le ruban adhésif, les inserts en plastique orange dans les bacs et tout autre matériau d'emballage à l'intérieur de l'appareil.
- DE Entfernen Sie alle Klebestreifen und das Verpackungsmaterial außen am Gerät. Öffnen Sie alle Klappen und Papierfächer, und entfernen Sie alle Klebestreifen, die orangefarbenen Transporteinsätze aus Kunststoff sowie anderes Verpackungsmaterial im Gerät.
	- IT Rimuovere completamente il nastro e il materiale di imballaggio del prodotto. Aprire tutti gli sportelli e i vassoi della carta, rimuovere completamente il nastro, gli inserti del vassoio in plastica color arancione e ulteriore materiale di imballaggio dall'interno del prodotto.
- ES Retire toda la cinta y el material de embalaje del producto. Abra todas las puertas y bandejas de papel, retire toda la cinta, las inserciones de las bandejas de plástico de color naranja y cualquier otro material de embalaje que haya en el interior del producto.
- CA Traieu tota la cinta i tot el material d'embalatge del producte. Obriu totes les portes i les safates de paper, traieu tota la cinta, les insercions de les safates de plàstic de color taronja i altres materials d'embalatge que trobeu a l'interior del producte.
- 

HR Skinite sve trake i materijal pakiranja s vanjske strane proizvoda. Otvorite sva vratašca i ladice za papir te izvadite sve trake, narančaste plastične umetke za ladice i drugi materijal pakiranja iz unutrašnjosti proizvoda.

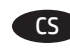

CS Odstraňte z vnější strany produktu všechny pásky a balicí materiál. Otevřete všechna dvířka a zásobníky papíru a z vnitřní strany produktu odstraňte všechny pásky, oranžové plastové vložky do zásobníku a další balicí materiál.

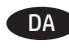

DA Fjern al tape og indpakningsmateriale uden om produktet. Åbn alle låger og bakker, og fjern al tape, orange plastikbakkeindlæg og andet indpakningsmateriale inden i produktet.

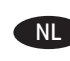

NL Verwijder de oranje tape en het verpakkingsmateriaal van het apparaat. Open alle kleppen en papierladen en verwijder alle tape, oranje inzetstukken en ander verpakkingsmateriaal uit het apparaat.

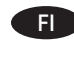

Poista laitteen ympäriltä kaikki teippi ja pakkausmateriaali. Avaa kaikki luukut ja paperilokerot, ja poista kaikki teippi, oranssit muoviset täytteet lokeroista ja muu pakkausmateriaali laitteen sisältä.

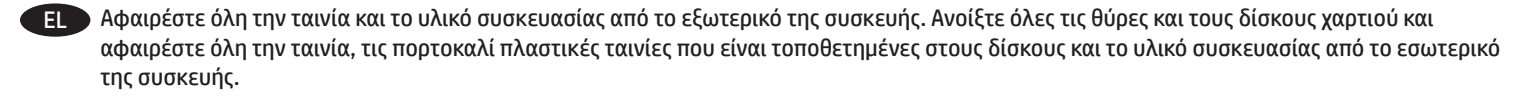

Havolítson el minden ragasztószalagot és csomagolóanyagot a termék külsejéről. Nyisson ki minden ajtót és papírtálcát, majd távolítson el minden ragasztószalagot, és narancssárga műanyag tálcabetétet és más csomagolóanyagot a termék belsejéből.

KK Өнімнің сыртындағы барлық таспалар мен орауыш материалдарды алып тастаңыз. Барлық есіктер мен қағаз науаларын ашып, өнімнің ішіндегі барлық таспалар, қызғылт сары пластик науа төсемдері мен басқа да орауыш материалдарды алып тастаңыз.

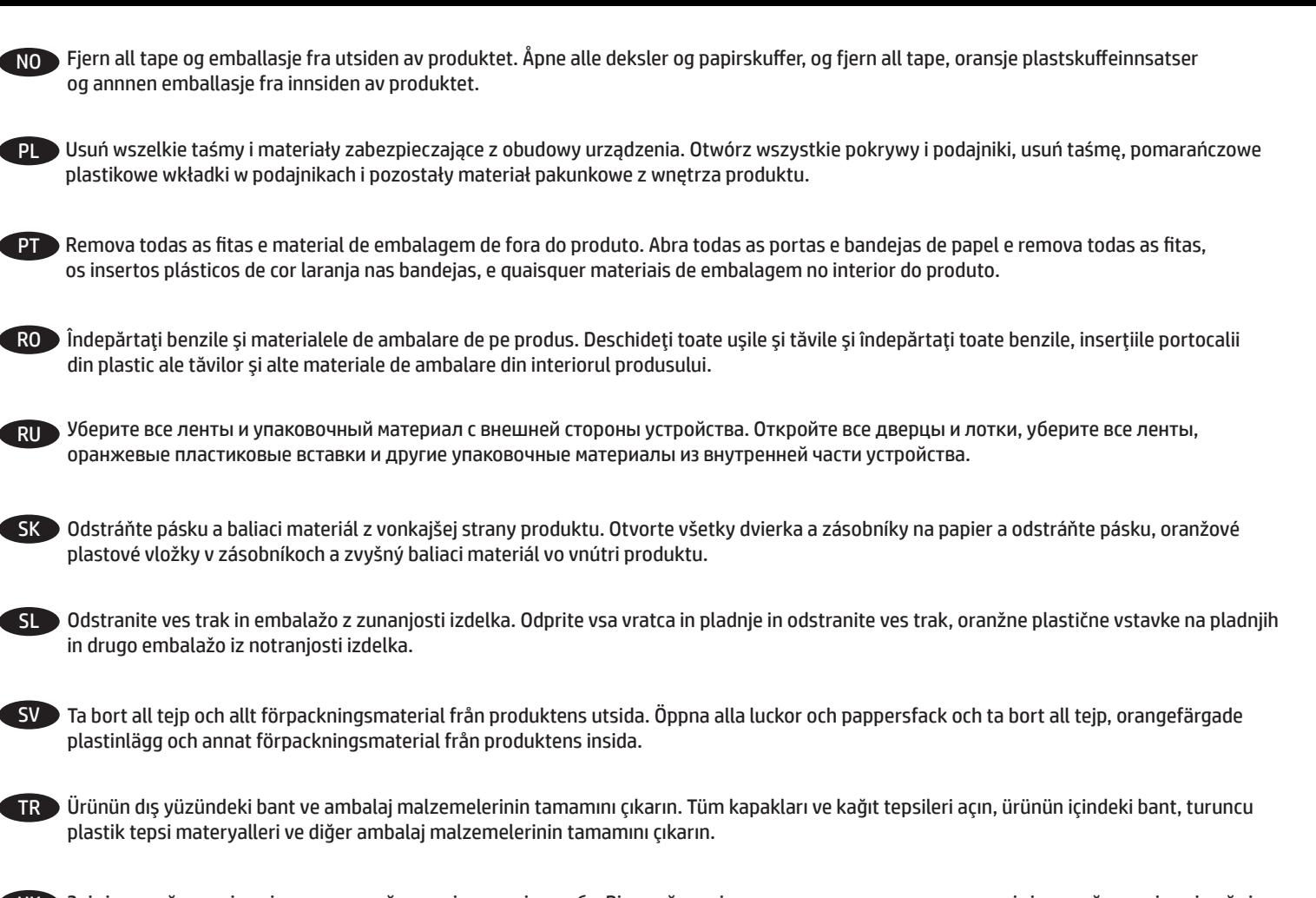

UK Зніміть клейку стрічку і пакувальний матеріал зовні виробу. Відкрийте всі кришки та лотки для паперу, зніміть клейку стрічку і вийміть оранжеві пластмасові вставки та інший пакувальний матеріал ізсередини виробу.

AR قم بإزالة الشرائط الالصقة ومواد التوضيب اكفة من خارج المنتج. افتح جميع األبواب وأدراج الورق، وقم بإزالة الشرائط الالصقة وقوالب إدخال الدرج البلاستيكية البرتقالية اللون كافة ومواد التوضيب الاخرى من داخل المنتج.

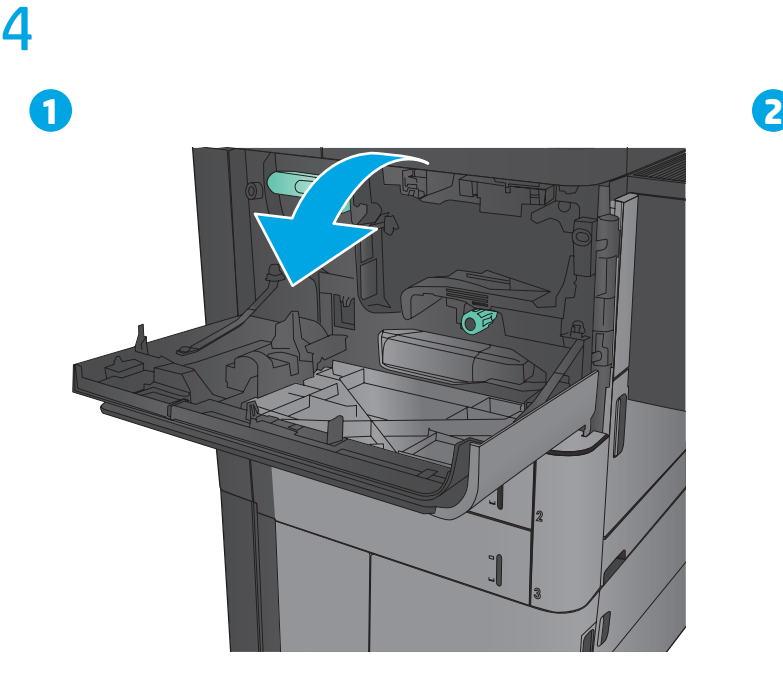

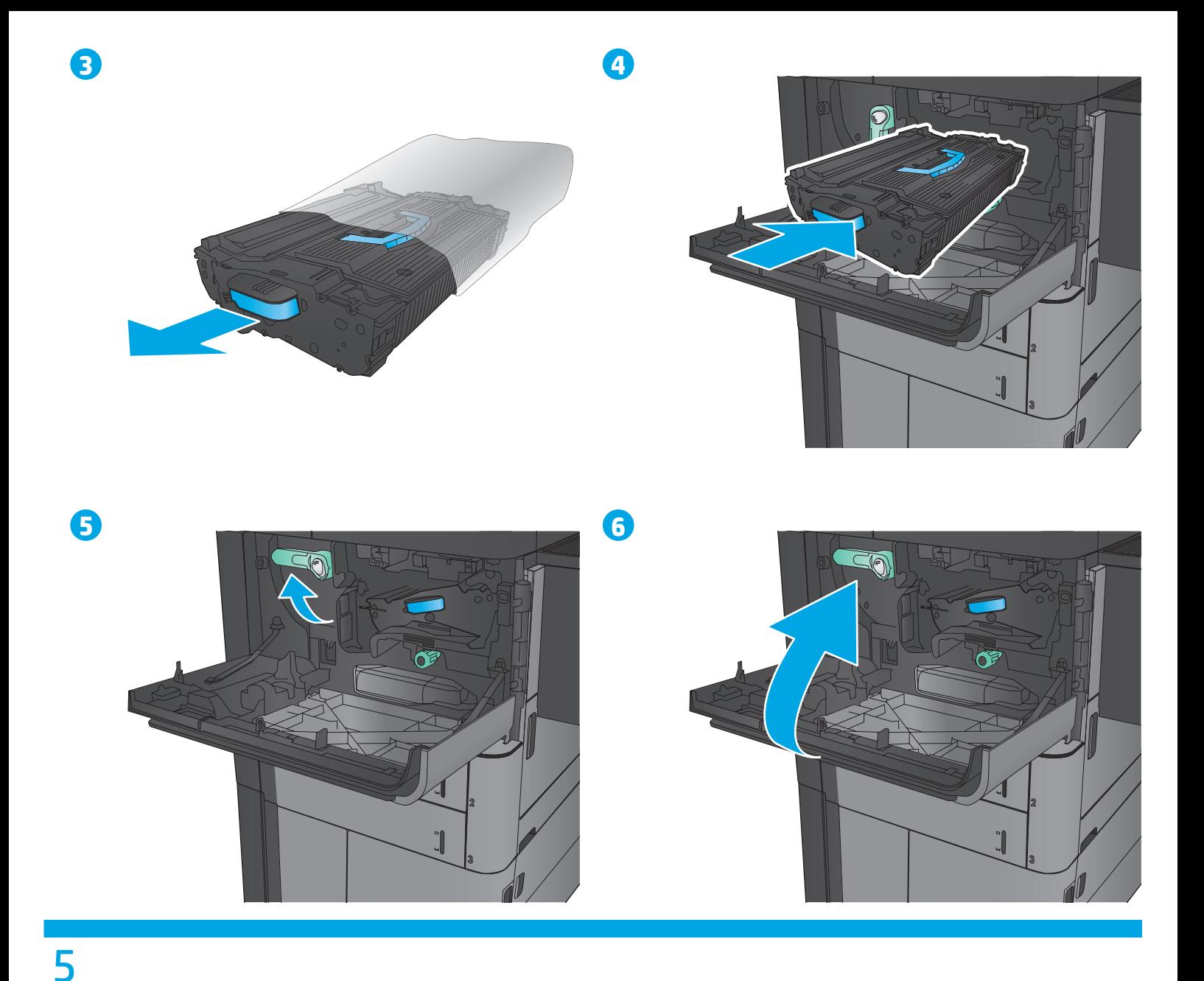

EN Attach the finishing accessory to the left side of the product. Follow the instructions inside the box for the finishing accessory. FR Attachez l'accessoire de finition sur le côté gauche du produit. Les instructions contenues dans la boîte vous apporteront tous les détails. DE Schließen Sie den Finisher an der linken Seite des Geräts an. Befolgen Sie die Anweisungen in der Verpackung für den Finisher. IT Collegare l'accessorio di finitura sulla parte sinistra del prodotto. Attenersi alle istruzioni contenute nella scatola dell'accessorio di finitura. ES Conecte el accesorio de acabado a la parte izquierda del producto. Siga las instrucciones que hay dentro de la caja del accesorio de acabado. CA Col·loqueu l'accessori d'acabat a la part esquerra del producte. Seguiu les instruccions que hi ha a la caixa de l'accessori d'acabat. HR Na lijevu stranu proizvoda pričvrstite dodatak za završnu obradu. Slijedite upute u unutrašnjosti kutije za dodatak za završnu obradu. CS Připojte k levé straně produktu dokončovací příslušenství. Postupujte podle pokynů pro dokončovací příslušenství umístěných v krabici. DA Monter færdigbehandlingstilbehøret på produktets venstre side. Følg anvisningerne i kassen til færdigbehandlingstilbehøret. NL Bevestig de afwerkeenheid aan de linkerzijde van het apparaat. Volg de instructies in de doos van de afwerkeenheid. FI Kiinnitä viimeistelylaite laitteen vasempaan reunaan. Noudata viimeistelylaitteen laatikossa olevia ohjeita. EL Συνδέστε το εξάρτημα φινιρίσματος στην αριστερή πλευρά της συσκευής. Ακολουθήστε τις οδηγίες στο εσωτερικό της συσκευασίας σχετικά με το εξάρτημα φινιρίσματος. HU Helyezze fel a befejezőegységet a termék bal oldalára. Kövesse a befejezőegység dobozában található utasításokat.

Түпкі өңдеу қосалқы құралын өнімнің сол жағына орнатыңыз. Түпкі өңдеу қосалқы құралы бойынша қораптың ішіндегі нұсқауларды орындаңыз. NO Fest etterbehandlingsenheten til venstre side av produktet. Følg instruksjonene i esken til etterbehandlingsenheten. PL Do lewej strony produktu podłącz akcesorium wykończeniowe. Postępuj zgodnie z instrukcjami w pudełku, aby zamontować akcesorium wykończeniowe. PT Prenda o acessório de acabamento no lado esquerdo do produto. Siga as instruções no interior da caixa do acessório de acabamento. RO Atașați accesoriul de finisare pe partea stângă a produsului. Urmați instrucțiunile furnizate pentru accesoriul de finisare. RU Присоедините устройство окончательной обработки с левой стороны устройства. Следуйте инструкциям на внутренней стороне коробки устройства окончательной обработки. SK Pripojte príslušenstvo na koncovú úpravu k ľavej strane produktu. Postupujte podľa pribalených pokynov pre príslušenstvo na koncovú úpravu. SL Dodatek za zaključno obdelavo priključite na levo stran izdelka. Oglejte si navodila v škatli dodatka za zaključno obdelavo. SV Fäst efterbehandlingstillbehöret till vänster på produkten. Följ instruktionerna i kartongen till efterbehandlingstillbehöret. TR Tamamlayıcı aksesuarı ürünün sol tarafına takın. Tamamlayıcı aksesuar için kutu içindeki talimatları izleyin. UK Прикріпіть пристрій кінцевої обробки до лівої панелі виробу. Дотримуйтеся інструкції, яка додається до пристрою кінцевої обробки. AR قم بإرفاق الملحق النهائي بالجانب األيسر من المنتج. اتبع اإلرشادات الموجودة داخل الصندوق للملحق النهائي.

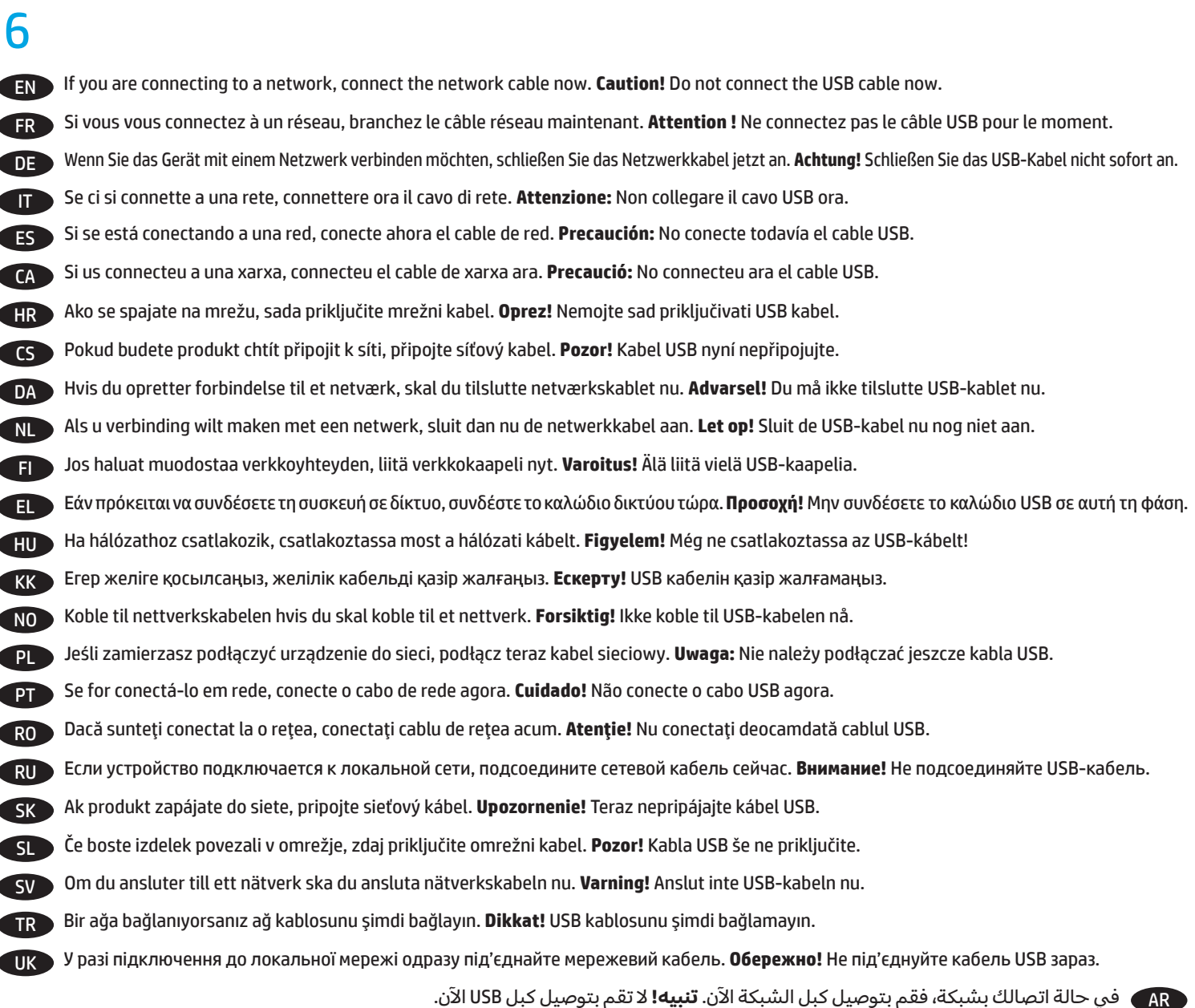

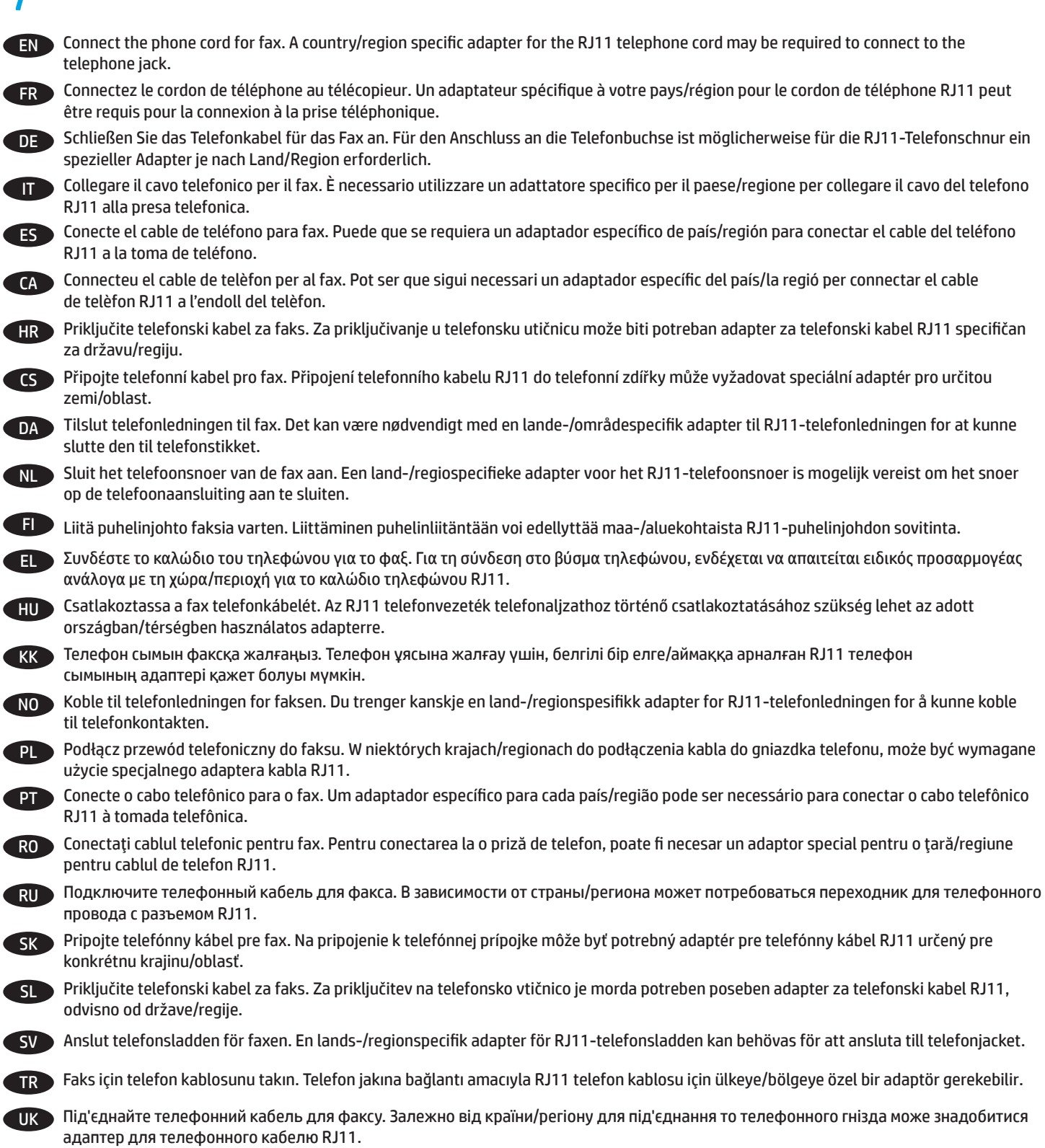

AR ) قم بتوصيل سلك الهاتف للفاكس. قد يُطلب منك محوّل خاصّ بدولة/منطقة ما لسلك الهاتف RJ11 بهدف الاتصال بمقبس الهاتف.

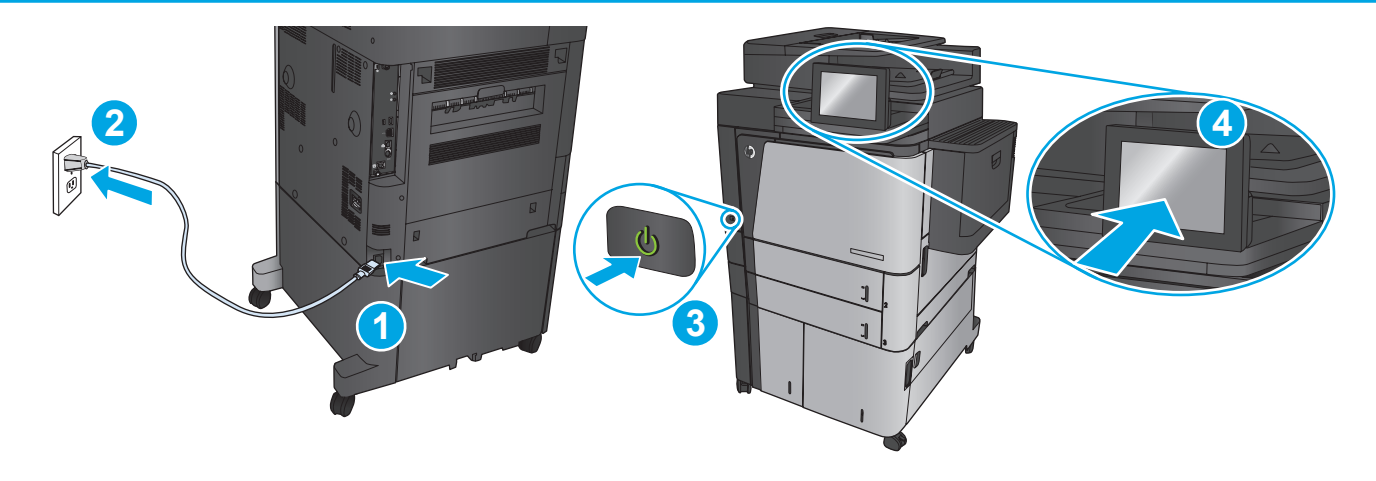

EN Connect the power cable between the product and a grounded ac outlet. Turn on the product. On the control panel, set the language, the keyboard layout, the date/time format, and the time zone. When the Home screen appears, touch **Initial Setup**, and enable basic product functions.

**NOTE:** For advanced setup for network-connected products, enter the product IP address in the address bar of a Web browser after software installation is complete. To find the IP address, touch the Network  $\blacksquare$  button on the product control panel.

**CAUTION:** Make sure your power source is adequate for the product voltage rating. The voltage rating is on the product label. The product uses either 100-127 Vac or 220-240 Vac and 50/60 Hz. To prevent damage to the product, use only the power cable that is provided with the product.

Connectez le cordon d'alimentation entre le produit et une prise secteur avec mise à la terre. Mettez le produit sous tension. Sur la panneau de commande, définissez la langue, la disposition du clavier, le format de date/heure et le fuseau horaire. Lorsque l'écran d'accueil s'affiche, appuyez sur **Configuration initiale** et activez les fonctions de base du produit.

**REMARQUE :** Pour effectuer la configuration avancée des appareils connectés en réseau, entrez l'adresse IP du produit dans la barre d'adresse d'un navigateur Web après avoir terminé l'installation du produit. Pour connaître l'adresse IP, appuyez sur la touche Réseau **de** sur la panneau de commande de l'appareil.

**ATTENTION :** Assurez-vous que votre source d'alimentation est adaptée à la tension nominale du produit. La tension nominale est indiquée sur l'étiquette du produit. Le produit utilise 100-127 volts c.a. ou 220-240 volts c.a. et 50/60 Hz. Afin d'éviter d'endommager le produit, utilisez uniquement le cordon d'alimentation fourni avec le produit

DE Verbinden Sie das Netzkabel mit dem Gerät und einer geerdeten Steckdose mit Wechselspannung. Schalten Sie das Gerät ein. Stellen Sie im Bedienfeld die Sprache, das Tastatur-Layout, das Datum/Zeitformat sowie die Zeitzone ein. Wenn der Home-Bildschirm geöffnet wird, berühren Sie **Initialisierungseinrichtung**, und aktivieren Sie die grundlegenden Gerätefunktionen.

**HINWEIS:** Geben Sie zur umfangreicheren Einrichtung von Geräten, die mit einem Netzwerk verbunden sind, die IP-Adresse des Geräts in der Adressleiste eines Webbrowsers ein, nachdem die Softwareinstallation abgeschlossen ist. Um die IP-Adresse zu finden, berühren Sie die Schaltfläche "Netzwerk" **auf dem Bedienfeld des Geräts.** 

**VORSICHT:** Stellen Sie sicher, dass Ihre Stromquelle für die Betriebsspannung des Geräts geeignet ist. Die Betriebsspannung finden Sie auf dem Geräteetikett. Das Gerät arbeitet mit 100 - 127 V Wechselspannung oder mit 220 - 240 V Wechselspannung und 50/60 Hz. Um Schaden am Gerät zu vermeiden, sollten Sie ausschließlich das Netzkabel verwenden, das im Lieferumfang des Gerät enthalten ist.

Collegare il cavo di alimentazione del prodotto a una presa CA con messa a terra. Accendere il prodotto. Sul pannello di controllo, impostare la lingua, il layout della tastiera, il formato data/ora e il fuso orario. Quando viene visualizzata la schermata iniziale, toccare **Impostazione iniziale** e abilitare le funzioni di base del prodotto.

**NOTA:** per le impostazioni avanzate relative ai prodotti collegati in rete, al termine dell'installazione del software immettere l'indirizzo IP del prodotto nell'apposita barra degli indirizzi di un browser Web. Per individuare l'indirizzo IP, toccare il pulsante Rete sul pannello di controllo del prodotto.

**ATTENZIONE:** Accertarsi che la fonte di alimentazione sia adeguata alla tensione del prodotto. L'indicazione della tensione si trova sull'etichetta del prodotto. Il prodotto utilizza 100-127 VCA oppure 220-240 VCA e 50/60 Hz. Per evitare di danneggiare il prodotto, utilizzare solo il cavo di alimentazione fornito in dotazione con il prodotto.

ES Conecte el cable de alimentación al producto y a un enchufe de CA con toma de tierra. Encienda el producto. En el panel de control, establezca el idioma, la distribución del teclado, el formato de la fecha/hora y la zona horaria. Cuando aparezca la pantalla de inicio, toque **Configuración inicial** y active las funciones básicas del producto.

**NOTA:** Para realizar una configuración avanzada de los productos que se conectan a la red, una vez finalizada la instalación del software, introduzca la dirección IP del producto en la barra de direcciones de un navegador web. Para encontrar la dirección IP, toque el botón Red en el panel de control del producto.

**PRECAUCIÓN:** Asegúrese de que la fuente de alimentación es adecuada para el voltaje del producto. La especificación del voltaje se encuentra en la etiqueta del producto. El producto utiliza 100-127 VCA o 220-240 VCA y 50/60 Hz. Para evitar daños al producto, utilice solo el cable de alimentación que se proporciona con el producto.

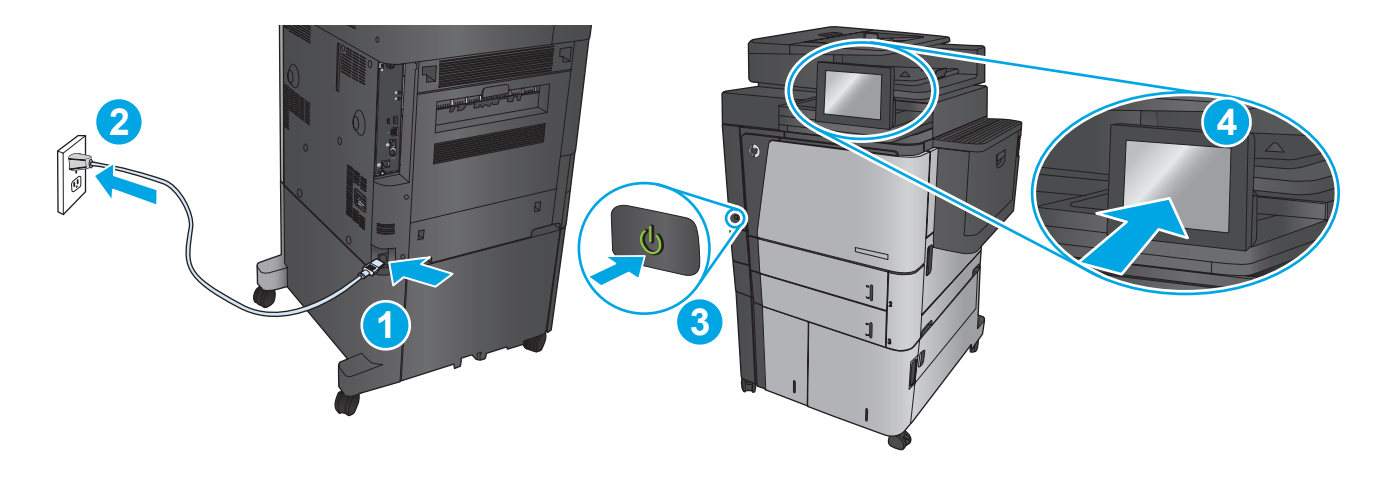

CA Endolleu el cable d'alimentació al producte i a una presa de CA connectada a terra. Engegueu el producte. Al tauler de control, configureu l'idioma, la disposició del teclat, el format de data/hora i la zona horària. Quan aparegui la pantalla d'inici, toqueu **Configuració inicial** i activeu les funcions bàsiques del producte.

**NOTA:** Per fer la configuració avançada dels productes que es connecten a la xarxa, escriviu l'adreça IP del producte a la barra d'adreces d'un navegador web un cop hagi finalitzat la instal·lació del programari. Per trobar l'adreça IP, toqueu el botó Xarxa a al tauler de control del producte.

**PRECAUCIÓ:** Assegureu-vos que la font d'energia és l'adequada per a la tensió nominal del producte. Trobareu la tensió nominal a l'etiqueta del producte. El producte fa servir 100-127 VCA o 220-240 VCA i 50/60 Hz. Per evitar fer malbé el producte, feu servir només el cable d'alimentació que s'inclou amb el producte.

Pomoću kabela za napajanje priključite uređaj u električnu utičnicu s uzemljenjem. Uključite proizvod. Na upravljačkoj ploči postavite jezik, raspored tipkovnice, format datuma/vremena i vremensku zonu. Kada se prikaže početni zaslon, dodirnite **Početno postavljanje** i omogućite osnovne funkcije proizvoda. HR<sup>3</sup>

**NAPOMENA:** Kako biste izvršili napredno postavljanje proizvoda povezanih s mrežom, po dovršenju instalacije softvera u adresnu traku web-preglednika unesite IP adresu proizvoda. Za pronalaženje IP adrese dodirnite gumb Mreža iz na upravljačkoj ploči proizvoda. **OPREZ:** Provjerite odgovara li izvor napajanja ulaznom naponu naznačenom na uređaju. Ulazni napon naznačen je na naljepnici na uređaju. Proizvod koristi struju napona 100-127 V AC ili 220-240 V AC te 50/60 Hz. Kako ne biste oštetili proizvod, koristite samo kabel za napajanje koji je isporučen uz proizvod.

Zapojte napájecí kabel mezi produkt a uzemněnou zásuvku střídavého proudu. Zapněte produkt. Na ovládacím panelu nastavte jazyk, rozložení CS klávesnice, formát data/času a časovou zónu. Když se objeví úvodní obrazovka, stiskněte položku **Počáteční nastavení** a nastavte základní funkce produktu.

**POZNÁMKA:** Chcete-li provést pokročilé nastavení u produktů připojených do sítě, zadejte po dokončení instalace softwaru do adresního řádku webového prohlížeče IP adresu. K vyhledání IP adresy stiskněte tlačítko Síť iD na ovládacím panelu produktu.

**UPOZORNĚNÍ:** Zkontrolujte, zda je zdroj napájení dostačující pro jmenovité napětí produktu. Jmenovité napětí naleznete na štítku produktu. Tento produkt využívá buď 100–127 V, nebo 220–240 V při 50/60 Hz. Používejte pouze napájecí kabel dodaný s produktem, jinak může dojít k poškození produktu.

DA Tilslut netledningen til produktet og en stikkontakt med jordforbindelse. Tænd for produktet. Indstil sprog, tastaturlayout, dato/ klokkeslætsformat og tidszonen på kontrolpanelet. Når startskærmbilledet vises, skal du trykke på **Startopsætning** og aktivere grundlæggende produktfunktioner.

**BEMÆRK!** For avanceret opsætning af produkter, der er tilsluttet et netværk, skal du angive produktets IP-adresse i adresselinjen i en webbrowser, når installationen af softwaren er fuldført. Du kan finde IP-adressen ved at trykke på knappen Netværk **b** på produktets kontrolpanel.

**FORSIGTIG!** Sørg for, at strømforsyningen svarer til produktets spændingsangivelse. Spændingsangivelsen findes på produktetiketten. Produktet bruger enten 100-127 V eller 220-240 V og 50/60 Hz. Hvis du vil forhindre beskadigelse af produktet, skal du kun bruge den netledning, der fulgte med produktet.

NL Sluit het netsnoer aan op het apparaat en steek de stekker in een geaard stopcontact. Schakel het apparaat in. Stel op het bedieningspaneel de taal, de toetsenbordindeling, de datum-/tijdindeling en de tijzone in. Wanneer het beginscherm wordt weergegeven, raakt u **Begininstellingen** aan en schakelt u de basisfuncties in.

**OPMERKING:** Voor geavanceerde configuratie van met een netwerk verbonden apparaten, voert u het IP-adres van het apparaat in de adresbalk van een webbrowser in nadat de software-installatie is voltooid. Om het IP-adres te vinden, raakt u de knop Netwerk aan op het bedieningspaneel van het apparaat.

**VOORZICHTIG:** Controleer of de voedingsbron geschikt is voor het maximale voltage van het apparaat. Het maximale voltage vindt u op het apparaatlabel. Het apparaat werkt op 100-127 of 220-240 V wisselstroom en 50/60 Hz. Om schade aan het apparaat te voorkomen, gebruikt u alleen het netsnoer dat is geleverd bij het apparaat.

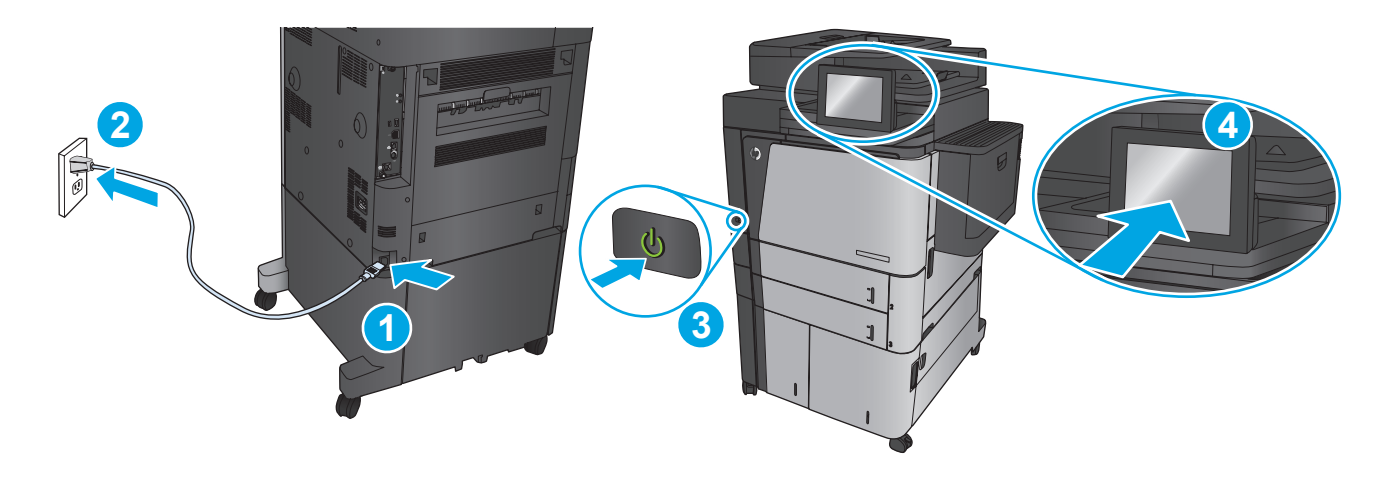

Liitä virtajohto laitteeseen ja maadoitettuun pistorasiaan. Kytke laitteeseen virta. Määritä ohjauspaneelissa kieli, näppäimistön asettelu, FI päivämäärän ja ajan muoto ja aikavyöhyke. Kun näyttöön tulee aloitusnäyttö, valitse **Alkuasetukset** ja ota käyttöön tuotteen perustoiminnot. **HUOMAUTUS:** Kirjoita verkkoon liitetyiden laitteiden lisäasetuksia varten laitteen IP-osoite verkkoselaimen osoitekenttään ohjelmiston asennuksen jälkeen. Voit tarkistaa IP-osoitteen koskettamalla Verkko + -painiketta laitteen ohjauspaneelissa. VAROITUS: Tarkista, että virtalähteen jännite vastaa laitteelle sopivaa jännitettä. Laitteelle sopiva jännite on merkitty laitteen tarraan. Laitteen käyttämä jännite on joko 100–127 V tai 220–240 V ja 50/60 Hz. Älä käytä muuta kuin laitteen mukana toimitettua virtajohtoa. Muutoin laite voi vahingoittua.

Συνδέστε το καλώδιο τροφοδοσίας στη συσκευή και σε μια γειωμένη πρίζα εναλλασσόμενου ρεύματος. Ενεργοποιήστε τη συσκευή. Στον EL πίνακα ελέγχου, ορίστε τη γλώσσα, τη διάταξη πληκτρολογίου, τη μορφή ημερομηνίας/ώρας και τη ζώνη ώρας. Μόλις εμφανιστεί η αρχική οθόνη, πατήστε **Αρχική ρύθμιση** και ενεργοποιήστε τις βασικές λειτουργίες της συσκευής.

**ΣΗΜΕΙΩΣΗ:** Για τη σύνθεση ρύθμιση συσκευών που συνδέονται σε δίκτυο, πληκτρολογήστε τη διεύθυνση IP της συσκευής στη γραμμή διεύθυνσης ενός προγράμματος περιήγησης στο web μετά την εγκατάσταση του λογισμικού. Για να βρείτε τη διεύθυνση IP, πατήστε το κουμπί δικτύου στον πίνακα ελέγχου της συσκευής.

**ΠΡΟΣΟΧΗ:** Βεβαιωθείτε ότι η πηγή τροφοδοσίας είναι επαρκής για την ονομαστική τιμή τάσης της συσκευής. Η ονομαστική τιμή τάσης αναγράφεται στην ετικέτα της συσκευής. Η συσκευή χρησιμοποιεί τάση 100-127 Vac ή 220-240 Vac και 50/60 Hz. Για να αποτρέψετε την πρόκληση βλάβης στη συσκευή, χρησιμοποιείτε αποκλειστικά το καλώδιο τροφοδοσίας που παρέχεται με τη συσκευή.

Csatlakoztassa a tápkábelt a készülékhez és egy földelt fali aljzathoz. Kapcsolja be a készüléket. A vezérlőpulton lehetősége van a nyelv, HU a billentyűzetkiosztás, a dátum-/időformátum és az időzóna beállítására. Ha megjelenik a kezdőképernyő, érintse meg a **Kezdeti beállítás** elemet, és engedélyezze a készülék alapfunkcióit.

**MEGJEGYZÉS:** Hálózatba kötött készülékek esetén a speciális beállításhoz a szoftver telepítését követően adja meg a termék IP-címét webböngészője címsorában. Az IP-cím megkereséséhez érintse meg a termék vezérlőpultján található Hálózat @ gombot. **VIGYÁZAT!** Ellenőrizze, hogy a készülék tápellátása megfelel-e a készülék feszültség-besorolásának. A feszültség-besorolás a készülék termékcímkéjén található. A készülék működéséhez 100 - 127 Vac vagy 220 - 240 Vac és 50/60 Hz szükséges. A készülék károsodásának elkerülése érdekében csak a készülékhez mellékelt tápkábelt használja.

Өнімді қуат сымы арқылы жерге қосылған айнымалы ток розеткасына жалғаңыз. Өнімді қосыңыз. Басқару тақтасында тілді, KK пернетақта орналасуын, күн/уақыт пішімін және уақыт белдеуін орнатыңыз. Бастапқы экран пайда болғанда, **Initial Setup** (Бастапқы орнату) опциясын түртіңіз де, негізгі өнім функцияларын қосыңыз.

**ЕСКЕРТПЕ:** желіге қосылатын өнімдердің қосымша параметрлерін орнату үшін, бағдарламалық құралды орнату аяқталғаннан кейін өнімнің IP мекенжайын шолғыштың мекенжай жолағына енгізіңіз. IP мекенжайын табу үшін, өнімнің басқару тақтасындағы Желі түймешігін түртіңіз.

**ЕСКЕРТУ:** қуат көзі өнімнің кернеуіне сәйкес келетінін тексеріңіз. Кернеу мөлшері өнімнің жапсырмасында көрсетіледі. Өнімде 100-127 В немесе 220-240 В айнымалы ток және 50/60 Гц жиілік пайдаланылады. Өнім зақымданбауы үшін, тек өніммен бірге берілген қуат сымын пайдаланыңыз.

Koble strømledningen til produktet og et jordet strømuttak. Slå på produktet. På kontrollpanelet velger du språk, tastaturoppsett, dato/ NOklokkeslett og tidssone. Når startskjermbildet vises, velger du **Første konfigurering** og aktiverer grunnleggende produktfunksjoner. **MERK:** For avansert oppsett for nettverkstilkoblede produkter angir du produktets IP-adresse i adressefeltet i en nettleser etter at installeringen av programvaren er fullført. Du finner IP-adressen ved å trykke på knappen Nettverk **D** på produktets kontrollpanel. **FORSIKTIG:** Kontroller at strømkilden passer for spenningsspesifikasjonen til produktet. Du finner spenningsspesifikasjonen på produktetiketten. Produktet bruker enten 100–127 volt eller 220–240 volt og 50/60 Hz. Bruk bare strømledningen som følger med, slik at du ikke skader produktet.

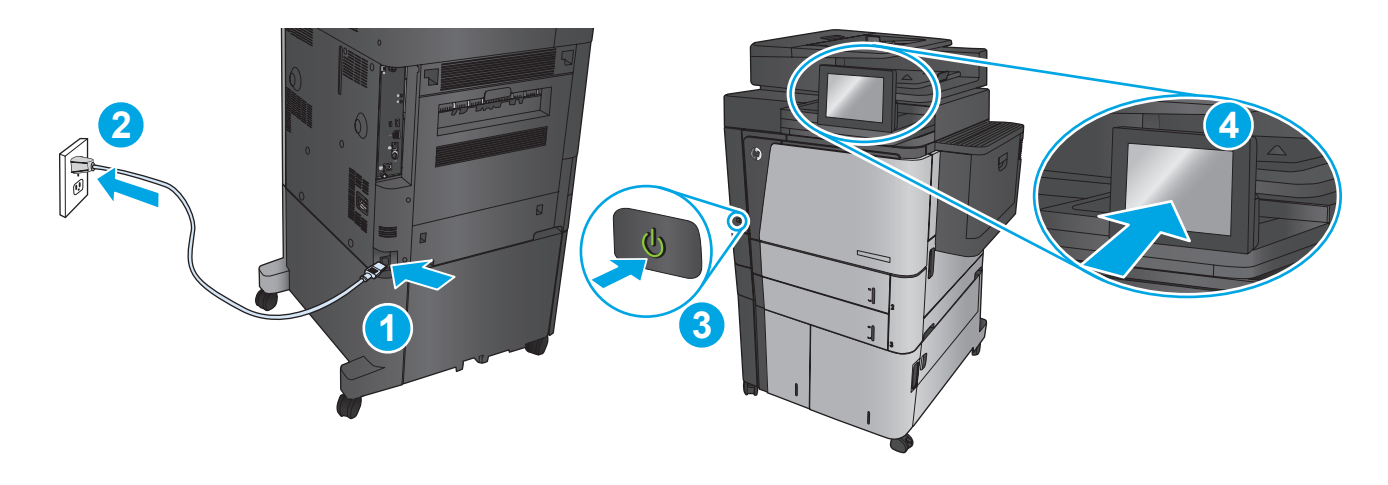

Podłącz przewód zasilający urządzenia do uziemionego gniazdka prądu zmiennego. Włącz zasilanie urządzenia. W panelu sterowania wybierz język, układ klawiatury, format daty/godziny oraz strefę czasową. Gdy wyświetlony zostanie ekran główny dotknij opcji **Konfiguracja wstępna** i włącz podstawowe funkcje produktu.

PL

PT

RO

RU

SK

**UWAGA:** Aby uzyskać dostęp do zaawansowanych ustawień produktu związanych z siecią, po zakończeniu instalacji oprogramowania w pasku adresu przeglądarki wpisz adres IP produktu. Adres IP wyświetli się po dotknięci przycisku Sieć w panelu sterowania produktu. **PRZESTROGA:** Upewnij się, że źródło zasilania spełnia wymagania specyfikacji urządzenia. Specyfikacje dotyczące napięcia znajdują się na etykiecie produktu. Produkt wymaga napięcia 100–127 V (prąd zmienny) lub 220–240 V (prąd zmienny) i częstotliwości 50/60 Hz. Aby uniknąć uszkodzenia urządzenia, należy stosować przewód zasilający dołączony do produktu.

Conecte o cabo de alimentação no dispositivo e em uma tomada de corrente alternada aterrada. Ligue o dispositivo. No painel de controle, defina o idioma e o layout do teclado, o formato de data/hora e o fuso horário. Quando a tela inicial for exibida, toque em **Configuração inicial** e ative as funções básicas do produto.

**OBSERVAÇÃO:** Para configurações avançadas e produtos conectados em rede, digite o endereço IP do produto na barra de endereço de um navegador da Web após concluir a instalação do software. Para localizar o endereço IP, toque no botão Rede imo painel de controle do produto.

**CUIDADO:** Verifique se sua fonte de alimentação é adequada para a classificação de tensão do dispositivo. A classificação de tensão está na etiqueta do dispositivo. O dispositivo utiliza 100-127 Vca ou 220-240 Vca e 50/60 Hz. Para evitar danos ao produto, use apenas o cabo de alimentação fornecido com o mesmo.

Conectați cablul de alimentare la produs și la o priză c.a. cu împământare. Porniți produsul. Pe panoul de control, setați limba, dispunerea tastaturii, formatul pentru dată/oră şi fusul orar. Când apare ecranul principal, atingeţi **Configurare iniţială**, apoi activaţi funcţiile de bază ale produsului.

**NOTĂ:** Pentru configurarea avansată a produselor conectate în reţea, introduceţi adresa IP a produsului în bara de adrese a unui browser Web după finalizarea instalării software-ului. Pentru a afla adresa IP, atingeți butonul Rețea @ de pe panoul de control al produsului. **ATENŢIE:** Asiguraţi-vă că sursa de alimentare este adecvată pentru tensiunea nominală a produsului. Tensiunea nominală este indicată pe eticheta produsului. Produsul utilizează fie 100-127 V c.a., fie 220-240 V c.a. şi 50/60 Hz. Pentru a preveni deteriorarea produsului, utilizaţi numai cablul de alimentare furnizat împreună cu acesta.

Подключите кабель питания к устройству и заземленной розетке переменного тока. Включите устройство. На панели управления выберите язык, раскладку клавиатуры, формат даты/времени и часовой пояс. Когда откроется главный экран, выберите пункт **Начальная настройка** и включите основные функции устройства.

**ПРИМЕЧАНИЕ.** Для расширенной настройки подключенных к сети устройств введите IP-адрес устройства в адресную строку веб-браузера после завершения установки ПО. Чтобы найти IP-адрес, коснетесь кнопки сети на панели управления устройства. **ОСТОРОЖНО:** Убедитесь в том, что параметры вашей электросети соответствуют спецификациям устройства. Наклейка, расположенная на устройстве, содержит данные о напряжении. Устройство работает при напряжении 100-127 В или 220-240 В переменного тока и при частоте 50/60 Гц. Для предотвращения повреждения устройства используйте только кабель питания, который поставляется вместе с устройством.

Pripojte napájací kábel medzi produkt a uzemnenú sieťovú zásuvku. Zapnite produkt. Na ovládacom paneli nastavte jazyk, rozloženie klávesnice, formát dátumu/času a časové pásmo. Po zobrazení domovskej obrazovky sa dotknite položky **Inital Setup** (Počiatočné nastavenie) a zapnite základné funkcie produktu.

**POZNÁMKA:** Ak chcete získať prístup k rozšíreným nastaveniam pre produkty pripojené na sieť, po inštalácii softvéru zadajte adresu IP produktu do panela s adresou vo webovom prehľadávači. Adresu IP zistíte, ak sa dotknete tlačidla Sieť na ovládacom paneli produktu. **UPOZORNENIE:** Uistite sa, či je zdroj napájania postačujúci pre menovité napätie produktu. Menovité napätie sa nachádza na štítku produktu. Produkt používa napätie 100 – 127 V (striedavý prúd) alebo 220 – 240 V (striedavý prúd) a 50/60 Hz. Používajte len napájací kábel dodaný s produktom, aby nedošlo k poškodeniu produktu.

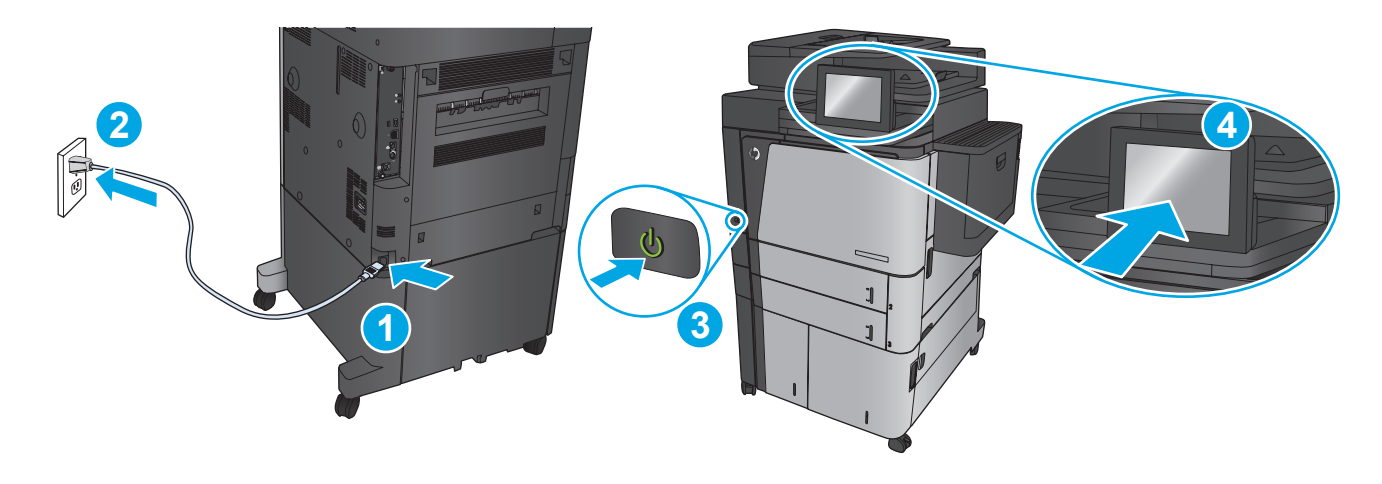

Z napajalnim kablom povežite izdelek in ozemljeno vtičnico. Vklopite izdelek. Na nadzorni plošči nastavite jezik, postavitev tipkovnice in obliko zapisa datuma/ure in časovnega pasu. Ko se prikaže začetni zaslon, se dotaknite možnosti **Začetna namestitev** in omogočite osnovne funkcije izdelka.

**OPOMBA:** Za napredno nastavitev omrežnih izdelkov po končani namestitvi programske opreme vnesite naslov IP izdelka v vrstico naslova spletnega brskalnika. Naslov IP ugotovite tako, da se dotaknete gumba Omrežje @ na nadzorni plošči izdelka.

**POZOR:** Preverite, ali vir napajanja ustreza nazivni napetosti izdelka. Nazivna napetost je navedena na nalepki izdelka. Izdelek uporablja 100–127 Vac ali 220–240 Vac in 50/60 Hz. Uporabljajte samo priloženi napajalni kabel, da se izognete poškodbam izdelka.

Anslut strömkabeln mellan produkten och ett jordat växelströmsuttag. Starta produkten. Ställ in språk, tangentbordslayout, datum-/ tidsformat och tidszon på kontrollpanelen. När startskärmen visas trycker du på **Första konfig.** och aktiverar de grundläggande produktfunktionerna.

**OBS!** Om du vill ha avancerade inställningar för nätverksanslutna produkter anger du produktens IP-adress i webbläsarens adressfält när programvaruinstallationen är klar. Om du vill hitta IP-adressen trycker du på knappen Nätverk<sup>a</sup> i produktens kontrollpanel. **VARNING!** Kontrollera att strömkällan är tillräcklig för produktens nätspänning. Nätspänningen står angiven på produktens etikett. Produkten använder antingen 100–127 V växelström eller 220–240 V växelström samt 50/60 Hz. Undvik skada på produkten genom att endast använda strömkabeln som medföljde produkten.

Güç kablosunu ürün ile topraklı bir AC prizi arasına bağlayın. Ürünü açın. Kontrol panelinde, dil, klavye düzeni, tarih/saat formatı ve saat dilimi ayarlarını yapın. Ana ekran göründüğünde **İlk Kurulum** seçeneğine dokunun ve temel ürün fonksiyonlarını etkinleştirin. **NOT:** Ağa bağlı ürünlerin gelişmiş kurulumu için yazılım yüklemesi tamamlandıktan sonra Web tarayıcısının adres çubuğuna ürünün IP adresini TR

girin. IP adresini bulmak için ürün kontrol panelindeki Ağ düğmesine dokunun. **DİKKAT:** Güç kaynağınızın, ürünün voltaj değerine uygun olduğundan emin olun. Voltaj değeri, ürün etiketinde yazılıdır. Üründe 100-127 Vac veya 220-240 Vac ve 50/60 Hz kullanılmaktadır. Ürünün hasar görmesini önlemek için yalnızca ürünle birlikte verilen güç kablosunu kullanın.

SL

SV

Під'єднайте кабель живлення до пристрою та заземленої розетки мережі змінного струму. Увімкніть пристрій. На панелі керування UK налаштуйте мову, розкладку клавіатури, формат часу та дати і часовий пояс. Коли відобразиться головний екран, натисніть **Initial Setup** (Початкове налаштування), щоб активувати основні функції виробу.

**ПРИМІТКА.** Для розширеного налаштування виробів, під'єднаних до мережі, після завершення встановлення програмного забезпечення введіть IP-адресу виробу в адресному рядку веб-браузера. Щоб довідатися IP-адресу, натисніть кнопку перегляду відомостей про мережу на панелі керування виробу.

**ПОПЕРЕДЖЕННЯ.** Переконайтеся, що джерело живлення відповідає вимогам виробу до напруги. Значення напруги вказано на наклейці на виробі. Для цього пристрою потрібна напруга 100 – 127 В або 220 – 240 В змінного струму з частотою 50/60 Гц. Щоб не пошкодити пристрій, слід використовувати лише кабель живлення, що додається до виробу.

وصّل كبل الطاقة بين المنتج وماخذ تيار متناوب مؤرض. شغل المنتج. قم بإعداد اللغة وتخطيط لوحة المفاتيح وتنسيق التاريخ/الوقت والمنطقة<br>الزمنية من لوحة التحكم. عندما تظهر الشاشة الرئيسية، المس Initial Setup (الإعداد الأولي) وقم **مالحظة:** من أجل إعداد الخيارات المتقدمة للمنتجات المتصلة بالشبكة، أدخل عنوان IP الخاص بالمنتج في شريط العناوين لمتصفح ويب بعد اكتمال تثبيت البرنامج. للعثور على عنوان IP، المس زر Network® (الشبكة) على لوحة التحكم الخاصة بالمنتج. **تنبيه:** تأكد من أن مصدر التيار الكهربائي يتناسب مع فولتية التشغيل القصوى الخاصة بالمنتج. يتم وضع فولتية التشغيل القصوى على ملصق

المنتج. يستخدم المنتج إمّا ١٢٠٠-١٢٧ فولت تيار متناوب او ٢٢٠-٢٤٠ فولت تيار متناوب و ٦٠/٥٠ هرتز. لتفادي إتلاف المنتج، لا تستخدم سوى<br>كيامات التقال كبل الطاقة المرفق بالمنتج. AR

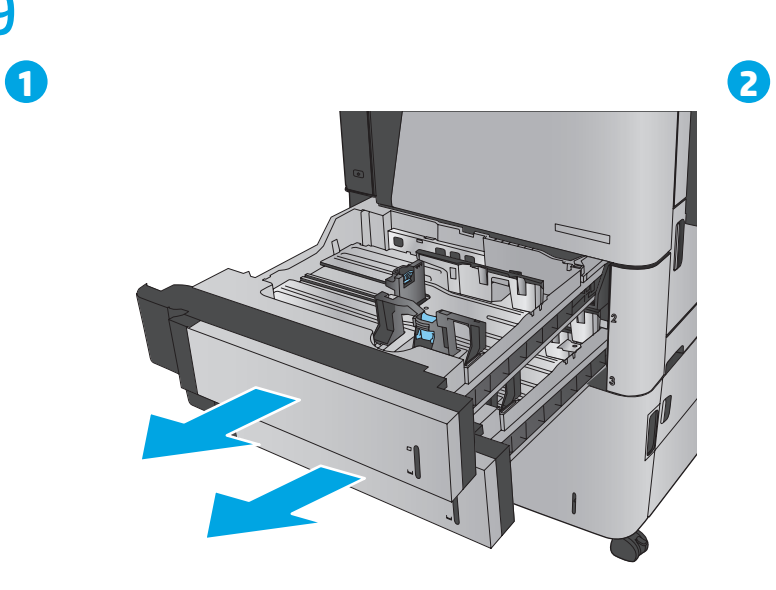

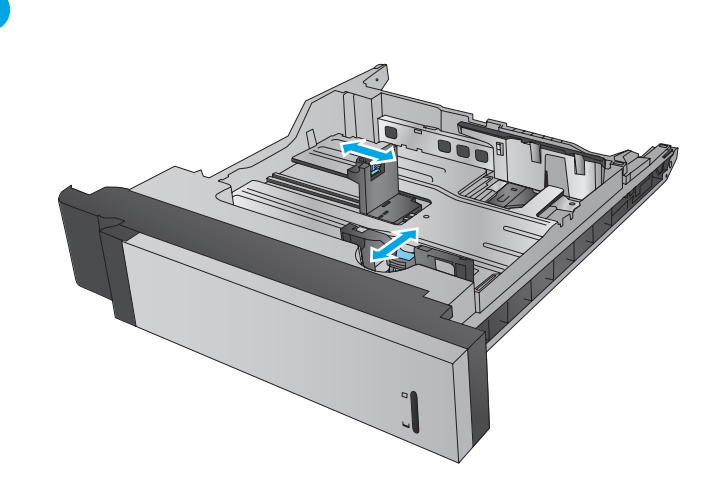

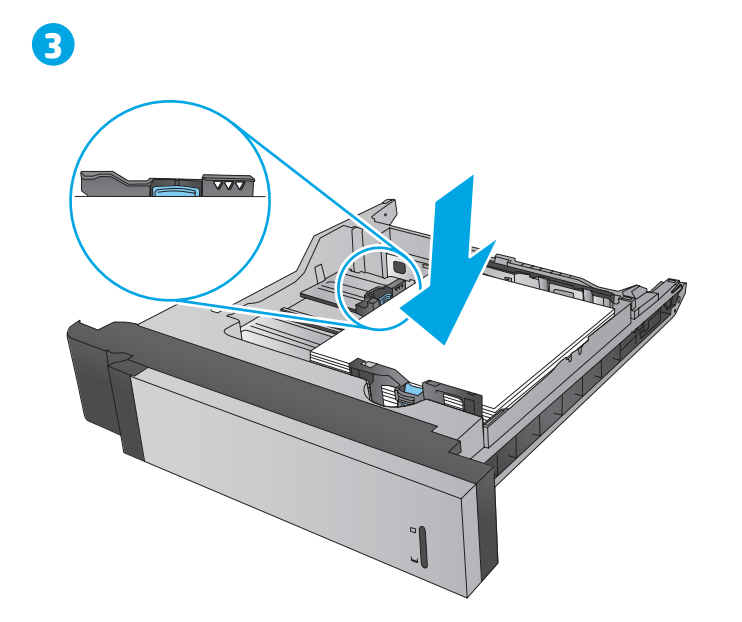

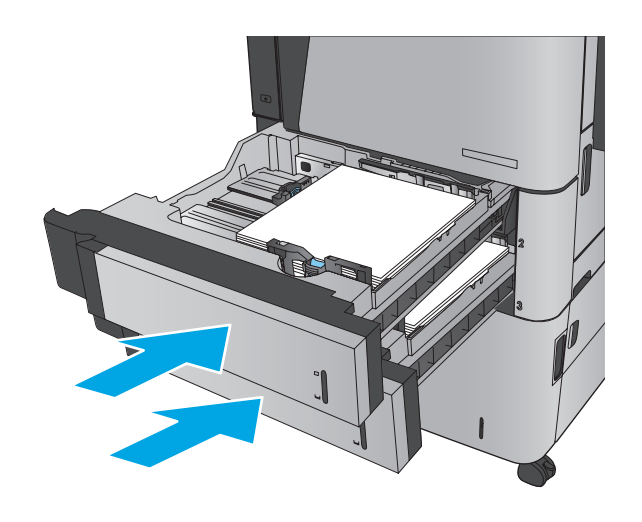

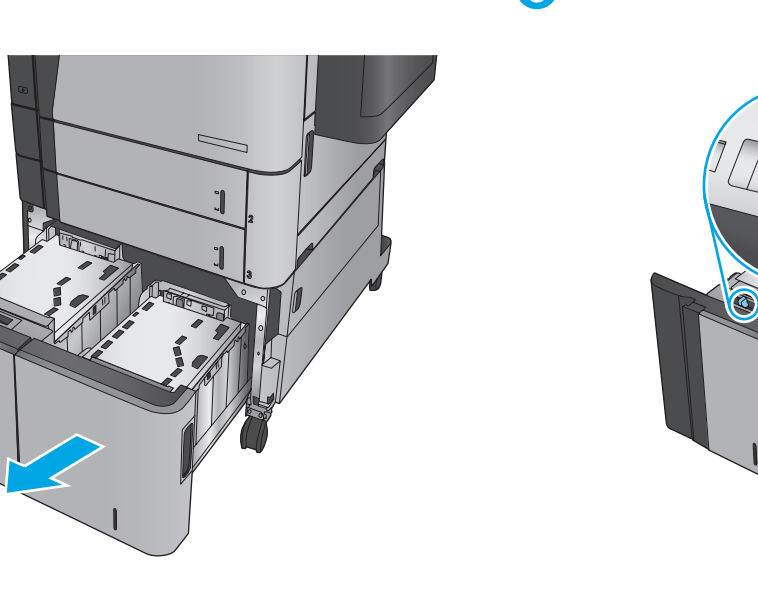

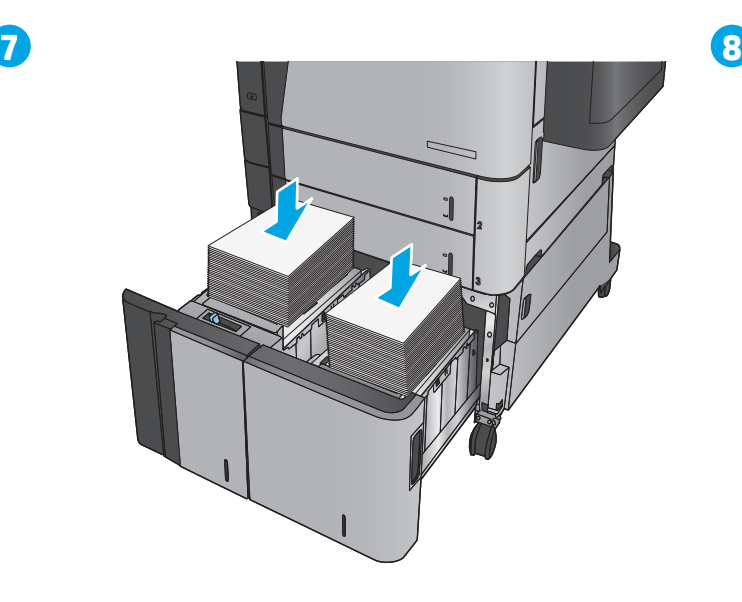

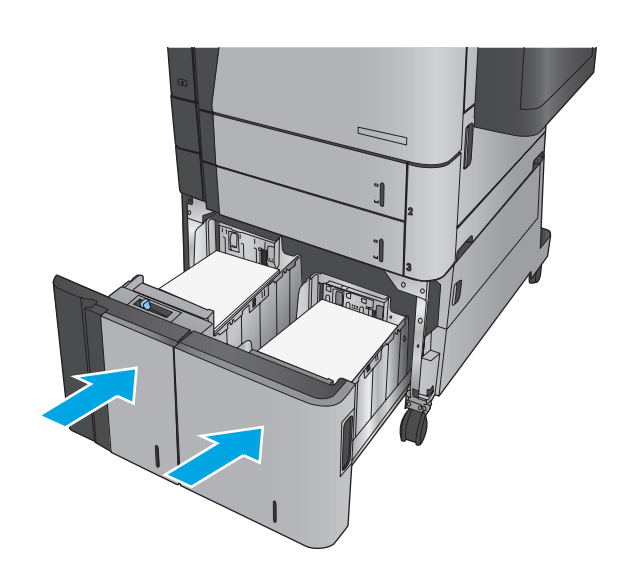

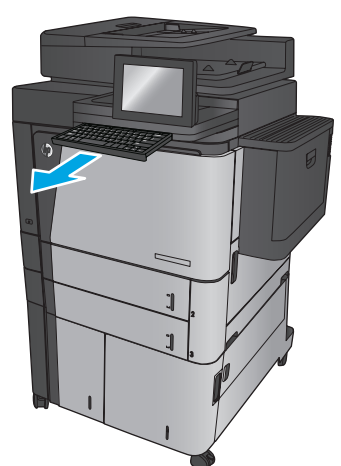

**9**

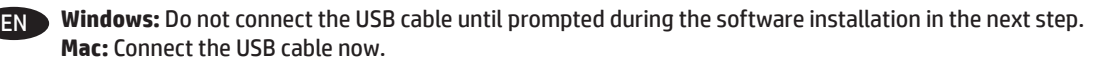

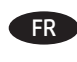

**FR** Windows : Ne branchez pas le câble USB tant que vous n'y êtes pas invité durant l'installation du logiciel à l'étape suivante. **Mac :** Connectez le câble USB maintenant.

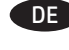

Windows: Schließen Sie das USB-Kabel erst an, wenn Sie während der Softwareinstallation im nächsten Schritt dazu aufgefordert werden. **Mac:** Schließen Sie das USB-Kabel jetzt an.

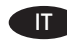

**In Windows:** Non collegare il cavo USB finché non viene richiesto durante l'installazione del software nel prossimo passaggio. **Mac:** Collegare il cavo USB ora.

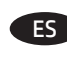

ES **Windows:** No conecte el cable USB hasta que se le indique durante la instalación del software en el siguiente paso. **Mac:** Conecte ahora el cable USB.

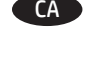

CA **Windows:** No connecteu el cable USB fins que se us demani durant la instal·lació del programari al pas següent. **Mac:** Connecteu el cable USB ara.

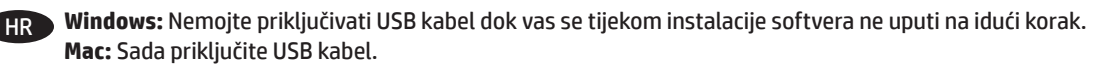

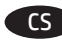

CS **Systém Windows:** Nezapojujte kabel USB, dokud k tomu nebudete vyzváni v dalším kroku při instalaci softwaru. **Systém Mac:** Připojte kabel USB.

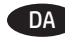

DA **Windows:** Tilslut ikke USB-kablet, før du bliver bedt om det under softwareinstallationen i næste trin. **Mac:** Tilslut USB-kablet nu.

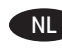

NL **Windows:** Sluit de USB-kabel pas aan wanneer hier tijdens de software-installatie in de volgende stap om wordt gevraagd. **Mac:** Sluit de USB-kabel aan.

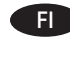

FI **Windows:** Älä liitä USB-kaapelia, ennen kuin sinua pyydetään seuraavassa vaiheessa ohjelmiston asennuksen aikana tekemään niin. **Mac:** Liitä USB-kaapeli nyt.

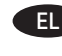

EL **Windows:** Μην συνδέσετε το καλώδιο USB μέχρι να εμφανιστεί η σχετική προτροπή κατά την εγκατάσταση του λογισμικού στο επόμενο βήμα. **Mac:** Συνδέστε το καλώδιο USB.

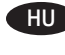

HU **Windows:** Ne csatlakoztassa az USB-kábelt addig, amíg a rendszer nem kéri erre a szoftvertelepítés következő lépésében. **Mac:** Csatlakoztassa az USB-kábelt.

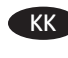

KK **Windows:** бағдарламалық құралды орнату кезінде келесі қадамда нұсқау берілгенге дейін USB кабелін жалғамаңыз. **Mac:** USB кабелін қазір жалғаңыз.

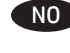

NO **Windows:** Ikke koble til USB-kabelen før du får beskjed om det under programvareinstallasjonen i neste trinn. **Mac:** Koble til USB-kabelen nå.

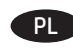

PL **System Windows:** Nie podłączaj kabla USB, dopóki nie zostanie wyświetlony monit podczas instalacji oprogramowania (w następnym kroku). **Komputer Mac:** Teraz podłącz kabel USB.

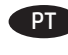

PT **Windows:** Não conecte o cabo USB até que seja solicitado a fazê-lo durante a instalação do software na próxima etapa. **Mac:** Conecte o cabo USB agora.

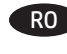

RO **Windows:** Nu conectaţi cablul USB până când nu vi se solicită acest lucru în timpul instalării software-ului de la pasul următor. **Mac:** Conectaţi cablul USB acum.

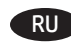

Windows: Не подключайте кабель USB, пока не появится соответствующее приглашение программа установки на следующем этапе. **Mac.** Подключите кабель USB прямо сейчас.

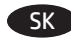

SK **Windows:** Nepripájajte kábel USB, kým sa počas inštalácie softvéru v ďalšom kroku nezobrazí výzva na jeho pripojenie. **Mac:** Pripojte kábel USB.

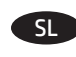

SL **Windows:** Kabla USB ne priključujte, dokler niste k temu pozvani med nameščanjem programske opreme v naslednjem koraku. **Mac:** Zdaj priključite kabel USB.

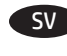

SV **Windows:** Vänta med att ansluta USB-kabeln tills du ombeds att göra det under programvaruinstallationen i nästa steg. **Mac:** Anslut USB-kabeln nu.

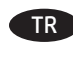

TR **Windows:** Sonraki adımda yazılım yüklemesi sürecinde istenene kadar USB kablosunu bağlamayın. **Mac:** USB kablosunu şimdi bağlayın.

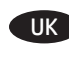

**IIK Windows:** не під'єднуйте USB-кабель, поки в наступному кроці процедури встановлення програмного забезпечення не відобразиться відповідний запит. **Mac:** одразу під'єднайте USB-кабель.

> AR **Windows:** ال تقم بتوصيل كبل USB حتى تتم مطالبتك بذلك أثناء تثبيت البرنامج في الخطوة التالية. **Mac:** قم بتوصيل كبل USB اآلن.

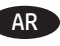

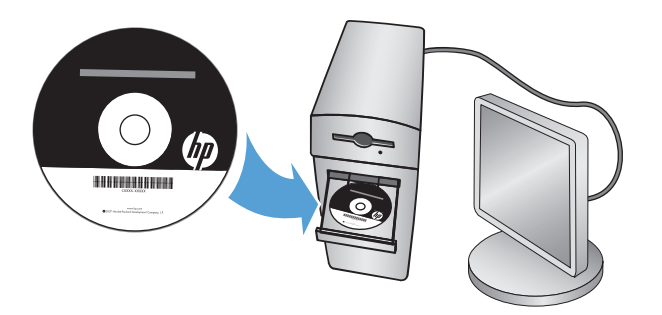

Install the product software from the CD. Follow the on-screen instructions. See the Install Notes file on the product CD for more specific software installation instructions.

**NOTE:** For advanced setup for network-connected products, enter the product IP address in the address bar of a Web browser after software installation is complete. To find the IP address, touch the Network **B** button on the product control panel.

For more product and problem-solving information, see the User Guide on the product CD, and go to the following Web sites:

- In the US, go to www.hp.com/support/ljflowMFPM830.
- Outside the US, go to www.hp.com/support. Select your country/region. Click **Product Support & Troubleshooting**. Enter the product name, and then select **Search**.

FR Installez le logiciel produit depuis le CD. Suivez les instructions affichées à l'écran. Consultez les notes d'installation sur le CD du produit pour des instructions plus détaillées sur l'installation du logiciel.

**REMARQUE :** Pour effectuer la configuration avancée des appareils connectés en réseau, entrez l'adresse IP du produit dans la barre d'adresse d'un navigateur Web après avoir terminé l'installation du produit. Pour connaître l'adresse IP, appuyez sur la touche Réseau **de sur la panneau** de commande de l'appareil.

Pour plus d'informations sur l'appareil et le dépannage, consultez le Guide d'utilisation présent sur le CD et rendez-vous sur les sites suivants :

- Aux Etats-Unis, accédez au site www.hp.com/support/ljflowMFPM830.
- En dehors des Etats-Unis, accédez au site www.hp.com/support. Sélectionnez votre pays/région. Cliquez sur **Support produit et dépannage**. Saisissez le nom du produit, puis sélectionnez **Rechercher**.
- DE Installieren Sie die Produktsoftware, die auf der CD enthalten ist. Folgen Sie den Anweisungen auf dem Bildschirm. In der Datei mit den Installationshinweisen auf der Geräte-CD finden Sie detailliertere Anweisungen zur Softwareinstallation. **HINWEIS:** Geben Sie zur umfangreicheren Einrichtung von Geräten, die mit einem Netzwerk verbunden sind, die IP-Adresse des Geräts in der Adressleiste eines Webbrowsers ein, nachdem die Softwareinstallation abgeschlossen ist. Um die IP-Adresse zu finden, berühren Sie die Schaltfläche "Netzwerk" auf dem Bedienfeld des Geräts.

Weitere Informationen zum Gerät und zur Fehlerbehebung finden Sie im Benutzerhandbuch auf der Geräte-CD auf den folgenden Websites: • Besuchen Sie in den USA www.hp.com/support/ljflowMFPM830.

- Besuchen Sie außerhalb der USA www.hp.com/support. Wählen Sie Ihr Land/Ihre Region aus. Klicken Sie auf **Produkte Support & Fehlerbehebung**. Geben Sie den Produktnamen ein, und klicken Sie auf **Suchen**.
- Installare il software del prodotto dal CD e Seguire le istruzioni visualizzate. Per istruzioni dettagliate sull'installazione del software, fare riferimento al file presente in Note di installazione sul CD del prodotto.

**NOTA:** per le impostazioni avanzate relative ai prodotti collegati in rete, al termine dell'installazione del software immettere l'indirizzo IP del prodotto nell'apposita barra degli indirizzi di un browser Web. Per individuare l'indirizzo IP, toccare il pulsante Rete il sul pannello di controllo del prodotto.

Per ulteriori informazioni relative al prodotto e alla risoluzione dei problemi, consultare la Guida per l'utente sul CD del prodotto, quindi visitare i seguenti siti Web:

- Negli Stati Uniti, visitare il sito www.hp.com/support/ljflowMFPM830.
- Al di fuori degli Stati Uniti, visitare il sito www.hp.com/support. Selezionare il paese/regione di appartenenza. Fare clic su **Assistenza e risoluzione dei problemi**. Immettere il nome del prodotto, quindi selezionare **Cerca**.

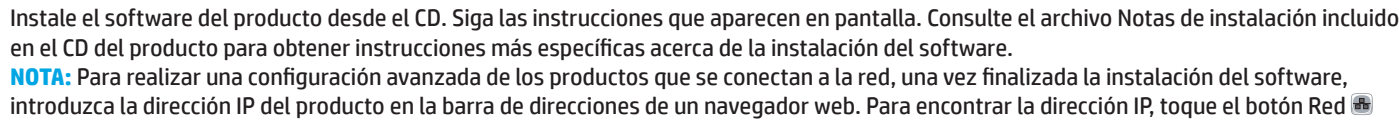

en el panel de control del producto. Para obtener más información sobre la solución de problemas y sobre el producto, consulte la guía del usuario incluida en el CD del producto y visite los sitios web siguientes:

- En EE. UU., visite www.hp.com/support/ljflowMFPM830.
- Fuera de EE. UU., acceda a www.hp.com/support. Seleccione su país/región. Haga clic en **Soporte y solución de problemas del producto**. Escriba el nombre del producto y seleccione **Buscar**.

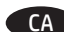

Instal·leu el programari del producte des del CD. Seguiu les instruccions de la pantalla. Consulteu el fitxer Notes d'instal·lació que s'inclou al CD del producte per trobar instruccions de la instal·lació del programari més específiques.

**NOTA:** Per fer la configuració avançada dels productes que es connecten a la xarxa, escriviu l'adreça IP del producte a la barra d'adreces d'un navegador web un cop hagi finalitzat la instal·lació del programari. Per trobar l'adreça IP, toqueu el botó Xarxa al tauler de control del producte.

Per obtenir més informació sobre la solució de problemes i sobre el producte, consulteu la guia de l'usuari que s'inclou al CD del producte i visiteu els llocs web següents:

- Als EUA, visiteu www.hp.com/support/ljflowMFPM830.
- Fora dels EUA, visiteu www.hp.com/support. Seleccioneu el vostre país/la vostra regió. Feu clic a **Product Support & Troubleshooting** (Suport i solució de problemes del producte). Escriviu el nom del producte i seleccioneu **Search** (Cerca).
- HR Instalirajte softver uređaja s CD-a. Slijedite upute na zaslonu. Podrobnije upute za instalaciju softvera potražite u datoteci Napomene o instalaciji na CD mediju proizvoda.

**NAPOMENA:** Kako biste izvršili napredno postavljanje proizvoda povezanih s mrežom, po dovršenju instalacije softvera u adresnu traku web-preglednika unesite IP adresu proizvoda. Za pronalaženje IP adrese dodirnite gumb Mreža **ib** na upravljačkoj ploči proizvoda. Više informacija o proizvodu i rješavanju problema potražite u korisničkom priručniku na CD mediju proizvoda te na sljedećim web-mjestima:

- Za SAD idite na www.hp.com/support/ljflowMFPM830.
- Izvan SAD-a idite na www.hp.com/support. Odaberite zemlju/regiju. Pritisnite **Podrška za proizvod i rješavanje problema**. Unesite naziv proizvoda i odaberite **Pretraživanje**.

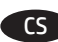

CS Nainstalujte software produktu z disku CD. Postupujte podle pokynů na obrazovce. Podrobnější pokyny k instalaci softwaru naleznete v souboru Poznámky k instalaci na disku CD produktu.

**POZNÁMKA:** Chcete-li provést pokročilé nastavení u produktů připojených do sítě, zadejte po dokončení instalace softwaru do adresního řádku webového prohlížeče IP adresu. K vyhledání IP adresy stiskněte tlačítko Síť @ na ovládacím panelu produktu.

Další informace o produktu a řešení problémů naleznete v uživatelské příručce na disku CD produktu a na následujících stránkách:

- V USA na stránkách www.hp.com/support/ljflowMFPM830.
- Mimo USA na stránkách www.hp.com/support. Vyberte zemi/oblast. Klikněte na kartu **Podpora produktů a řešení potíží**. Zadejte název produktu a pak zvolte tlačítko **Hledat**.

Installer produktsoftwaren fra cd'en. Følg vejledningen på skærmen. Se filen med bemærkninger om installationen på produkt-cd'en for en mere specifik vejledning i installation af softwaren.

**BEMÆRK!** For avanceret opsætning af produkter, der er tilsluttet et netværk, skal du angive produktets IP-adresse i adresselinjen i en webbrowser, når installationen af softwaren er fuldført. Du kan finde IP-adressen ved at trykke på knappen Netværk i på produktets kontrolpanel.

Du kan få flere oplysninger om produktet og problemløsning i brugervejledningen på produkt-cd'en og på følgende websteder:

- I USA skal du gå til www.hp.com/support/ljflowMFPM830.
- Uden for USA skal du gå til www.hp.com/support. Vælg dit land/område. Klik på **Produktsupport og fejlfinding**. Indtast produktnavnet, og vælg derefter **Søg**.

NL Installeer de productsoftware vanaf de cd. Volg de instructies op het scherm. Raadpleeg het bestand met installatie-instructies op de apparaat-cd voor meer specifieke installatie-instructies voor de software.

**OPMERKING:** Voor geavanceerde configuratie van met een netwerk verbonden apparaten, voert u het IP-adres van het apparaat in de adresbalk van een webbrowser in nadat de software-installatie is voltooid. Om het IP-adres te vinden, raakt u de knop Netwerk a aan op het bedieningspaneel van het apparaat.

Voor meer informatie over het apparaat en het oplossen van problemen, raadpleegt u de gebruikershandleiding op de apparaat-cd en gaat u naar de volgende websites:

- Ga in de VS naar www.hp.com/support/ljflowMFPM830.
- Ga buiten de VS naar www.hp.com/support. Selecteer uw land/regio. Klik op **Productondersteuning & probleemoplossing**. Voer de productnaam in en selecteer **Zoeken**.

FI Asenna laitteen ohjelmisto CD-levyltä. Noudata näyttöön tulevia ohjeita. Tarkempia ohjeita ohjelmiston asennusta varten on Asennushuomautukset-tiedostossa laitteen CD-levyllä.

**HUOMAUTUS:** Kirjoita verkkoon liitetyiden laitteiden lisäasetuksia varten laitteen IP-osoite verkkoselaimen osoitekenttään ohjelmiston asennuksen jälkeen. Voit tarkistaa IP-osoitteen koskettamalla Verkko -painiketta laitteen ohjauspaneelissa. Lisätietoja laitteesta ja ongelmanratkaisusta on käyttöoppaassa laitteen CD-levyllä ja seuraavilla verkkosivustoilla:

- Yhdysvalloissa: www.hp.com/support/ljflowMFPM830.
- Yhdysvaltain ulkopuolella: www.hp.com/support. Valitse maasi/alueesi. Valitse **Tuotetuki ja vianmääritys**. Kirjoita tuotteen nimi, ja valitse **Hae**.

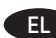

KK

Εγκαταστήστε το λογισμικό της συσκευής από το CD. Ακολουθήστε τις οδηγίες που εμφανίζονται στην οθόνη. Για οδηγίες σχετικά με τη διαδικασία εγκατάστασης λογισμικού, ανατρέξτε στο αρχείο «Σημειώσεις εγκατάστασης» στο CD της συσκευής.

**ΣΗΜΕΙΩΣΗ:** Για τη σύνθεση ρύθμιση συσκευών που συνδέονται σε δίκτυο, πληκτρολογήστε τη διεύθυνση IP της συσκευής στη γραμμή διεύθυνσης ενός προγράμματος περιήγησης στο web μετά την εγκατάσταση του λογισμικού. Για να βρείτε τη διεύθυνση IP, πατήστε το κουμπί δικτύου στον πίνακα ελέγχου της συσκευής.

Για περισσότερες οδηγίες σχετικά με τη συσκευή και την αντιμετώπιση προβλημάτων, ανατρέξτε στον Οδηγό χρήσης στο CD της συσκευής ή επισκεφθείτε τις ακόλουθες τοποθεσίες Web:

- Αν βρίσκεστε στις Η.Π.Α, επισκεφθείτε τη διεύθυνση: www.hp.com/support/ljflowMFPM830.
- Αν βρίσκεστε εκτός Η.Π.Α., επισκεφθείτε τη διεύθυνση: www.hp.com/support. Επιλέξτε χώρα/περιοχή. Κάντε κλικ στην επιλογή **Υποστήριξη προϊόντων & Βοήθεια**. Πληκτρολογήστε το όνομα προϊόντος και, στη συνέχεια, πατήστε **Αναζήτηση**.

```
Telepítse a termékszoftvert a CD-ről. Kövesse a képernyőn megjelenő utasításokat. További, speciális szoftvertelepítési utasításokkal 
      kapcsolatban tekintse meg a termék CD-lemezén található Telepítési útmutató fájlt. 
      MEGJEGYZÉS: Hálózatba kötött készülékek esetén a speciális beállításhoz a szoftver telepítését követően adja meg a termék IP-címét 
      webböngészője címsorában. Az IP-cím megkereséséhez érintse meg a termék vezérlőpultján található Hálózat @ gombot.
      További, a termékkel és problémamegoldási tudnivalókkal kapcsolatos információkért tekintse meg a termékhez tartozó CD-lemezen 
      található Használati útmutatót, és tekintse meg az alábbi weboldalakat:
      • Ha Ön az Egyesült Államokban tartózkodik, látogasson el a www.hp.com/support/ljflowMFPM830 weboldalra.
HU
```
- Ha az Egyesült Államokon kívül, tekintse meg a www.hp.com/support weboldalt. Válassza ki a megfelelő országot/térséget. Kattintson a **Terméktámogatás és hibaelhárítás** elemre. Adja meg a készülék nevét, majd kattintson a **Keresés** elemre.
- Бағдарламалық құралды өнімнің ықшам дискісінен орнатыңыз. Экрандағы нұсқауларды орындаңыз. Бағдарламалық құралдарды орнату жөніндегі нақтырақ нұсқауларды өнімнің ықшам дискісіндегі «Install Notes» (Орнату ескертпелері) файлынан қараңыз. **ЕСКЕРТПЕ:** желіге қосылатын өнімдердің қосымша параметрлерін орнату үшін, бағдарламалық құралды орнату аяқталғаннан кейін өнімнің IP мекенжайын шолғыштың мекенжай жолағына енгізіңіз. IP мекенжайын табу үшін, өнімнің басқару тақтасындағы Желі түймешігін түртіңіз.

Өнім және мәселелерді шешу туралы қосымша ақпарат алу үшін, өнімнің ықшам дискісіндегі Пайдаланушы нұсқаулығын қараңыз немесе мына веб-тораптарға өтіңіз:

- АҚШ-та www.hp.com/support/ljflowMFPM830 торабына өтіңіз.
- АҚШ-тан тыс елдерде www.hp.com/support торабына өтіңіз. Еліңізді/аймағыңызды таңдаңыз. **Product Support & Troubleshooting** (Өнімді қолдау және ақаулықтарды жою) түймешігін басыңыз. Өнім атауын енгізіп, **Search** (Іздеу) опциясын таңдаңыз.
- Installer produktprogramvaren fra CD-en. Følg instruksjonene på skjermen. Se filen med installeringsmerknader på produkt-CDen for mer spesifikke instruksjoner for programvareinstallering. NO)

**MERK:** For avansert oppsett for nettverkstilkoblede produkter angir du produktets IP-adresse i adressefeltet i en nettleser etter at installeringen av programvaren er fullført. Du finner IP-adressen ved å trykke på knappen Nettverk på produktets kontrollpanel. For mer informasjon om produktet og problemløsning kan du se i brukerhåndboken på produkt-CDen og gå til følgende webområder:

- Brukere i USA kan gå til www.hp.com/support/ljflowMFPM830.
- Brukere utenfor USA kan gå til www.hp.com/support. Velg land/region. Klikk på **Produktstøtte og feilsøking**. Angi navnet på produktet, og velg deretter **Søk**.
- Instalowanie oprogramowania urządzenia z dysku CD administratora. Postępuj zgodnie z instrukcjami wyświetlanymi na ekranie. Aby uzyskać więcej informacji na temat instalacji oprogramowania, patrz plik Install Notes na dołączonej do produktu płycie CD.

**UWAGA:** Aby uzyskać dostęp do zaawansowanych ustawień produktu związanych z siecią, po zakończeniu instalacji oprogramowania w pasku adresu przeglądarki wpisz adres IP produktu. Adres IP wyświetli się po dotknięci przycisku Sieć w panelu sterowania produktu. Więcej informacji na temat rozwiązywania problemów związanych z produktem znajduje się w Podręczniku użytkownika na dołączonej do produktu płycie CD oraz na stronach internetowych:

- W USA: www.hp.com/support/ljflowMFPM830.
- Poza USA: www.hp.com/support. Wybierz kraj/region. Wybierz **Pomoc i rozwiązywanie problemów**. Wprowadź nazwę produktu i kliknij **Szukaj**.

Instale o software do dispositivo a partir do CD. Siga as instruções na tela. Para mais informações sobre a instalação do software, consulte o arquivo Notas sobre a instalação no CD do produto.

**OBSERVAÇÃO:** Para configurações avançadas e produtos conectados em rede, digite o endereço IP do produto na barra de endereço de um navegador da Web após concluir a instalação do software. Para localizar o endereço IP, toque no botão Rede no painel de controle do produto. Para mais informações sobre o produto e solução de problemas, consulte o Guia do Usuário no CD do produto e acesse os seguintes sites:

- Nos EUA, acesse www.hp.com/support/ljflowMFPM830.
- Fora dos EUA, acesse www.hp.com/support. Selecione o seu país/região. Clique **em Suporte e solução de problemas do produto**. Insira o nome do produto, e selecione **Pesquisar**.

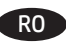

PT

PL

Instalați software-ul produsului de pe CD. Urmați instrucțiunile de pe ecran. Pentru instrucțiuni specifice de instalare a software-ului, consultați fişierul Note de instalare de pe CD-ul produsului.

**NOTĂ:** Pentru configurarea avansată a produselor conectate în reţea, introduceţi adresa IP a produsului în bara de adrese a unui browser Web după finalizarea instalării software-ului. Pentru a afla adresa IP, atingeţi butonul Reţea de pe panoul de control al produsului. Pentru informaţii suplimentare despre produs şi despre soluţionarea problemelor, consultaţi Ghidul utilizatorului de pe CD-ul produsului şi accesaţi următoarele site-uri Web:

- În S.U.A., accesați www.hp.com/support/liflowMFPM830.
- În alte ţări decât S.U.A., consultaţi www.hp.com/support. Selectaţi ţara/regiunea. Faceţi clic pe **Asistenţă şi depanare**. Introduceţi numele produsului, apoi selectaţi **Căutare**.

RU

SK

SL

SV

 $IIK$ 

Установите ПО устройства с компакт-диска. Следуйте инструкциям на экране. Более подробные инструкции по установке ПО см. на компакт-диске устройства.

**ПРИМЕЧАНИЕ.** Для расширенной настройки подключенных к сети устройств введите IP-адрес устройства в адресную строку веббраузера после завершения установки ПО. Чтобы найти IP-адрес, коснетесь кнопки сети на панели управления устройства. Дополнительные сведения об устройстве и способах устранения неполадок см. в Руководстве пользователя на компакт-диске устройства, а также на следующих веб-сайтах:

- Для США www.hp.com/support/liflowMFPM830.
- За пределами США www.hp.com/support. Выберите свою страну/регион. Нажмите **Поддержка продуктов и устранение неполадок**. Введите наименование продукта и нажмите **Поиск**.
- Nainštalujte softvér produktu z disku CD. Postupujte podľa inštrukcií zobrazených na obrazovke. Podrobnejší postup inštalácie softvéru nájdete v súbore Poznámky k inštalácii na disku CD dodanom s produktom.

**POZNÁMKA:** Ak chcete získať prístup k rozšíreným nastaveniam pre produkty pripojené na sieť, po inštalácii softvéru zadajte adresu IP produktu do panela s adresou vo webovom prehľadávači. Adresu IP zistíte, ak sa dotknete tlačidla Sieť na ovládacom paneli produktu. Ďalšie informácie o produkte a riešení problémov nájdete v používateľskej príručke na disku CD dodanom s produktom alebo na nasledujúcich webových stránkach:

- V USA prejdite na lokalitu www.hp.com/support/ljflowMFPM830.
- Mimo USA prejdite na lokalitu www.hp.com/support. Vyberte svoju krajinu/oblasť. Kliknite na položku **Podpora produktov a riešenie problémov**. Zadajte názov produktu a potom vyberte položku **Hľadať**.

Namestite programsko opremo izdelka s CD-ja. Sledite navodilom na zaslonu. Za podrobnejša navodila o namestitvi programske opreme si oglejte datoteko z Navodili za namestitev na CD-ju izdelka.

**OPOMBA:** Za napredno nastavitev omrežnih izdelkov po končani namestitvi programske opreme vnesite naslov IP izdelka v vrstico naslova spletnega brskalnika. Naslov IP ugotovite tako, da se dotaknete gumba Omrežje @ na nadzorni plošči izdelka.

Za več informacij o izdelku in odpravljanju težav si oglejte Uporabniški priročnik na CD-ju izdelka in obiščite naslednji spletni mesti: • V ZDA obiščite www.hp.com/support/ljflowMFPM830.

• Zunaj ZDA obiščite www.hp.com/support. Izberite svojo državo/regijo. Kliknite zavihek **Podpora za izdelke in odpravljanje težav**. Vnesite ime izdelka in nato izberite **Iskanje**.

Installera programvaran från cd-skivan. Följ instruktionerna på skärmen. Mer information finns i filen Installationsanvisningar på produktskivan.

**OBS!** Om du vill ha avancerade inställningar för nätverksanslutna produkter anger du produktens IP-adress i webbläsarens adressfält när programvaruinstallationen är klar. Om du vill hitta IP-adressen trycker du på knappen Nätverk i produktens kontrollpanel. Om du vill ha mer information om produkten och om problemlösning läser du användarhandboken på cd-skivan och går till följande webbsidor:

- I USA går du till www.hp.com/support/ljflowMFPM830.
- Utanför USA går du till www.hp.com/support. Välj land/region. Klicka på **Produktsupport och felsökning**. Ange produktnamn och välj **Sök**.

CD'den ürün yazılımını yükleyin. Ekrandaki yönergeleri izleyin. Daha spesifik yazılım yükleme talimatları için ürün CD'sindeki Yükleme Notları TR dosyasına bakın.

**NOT:** Ağa bağlı ürünlerin gelişmiş kurulumu için yazılım yüklemesi tamamlandıktan sonra Web tarayıcısının adres çubuğuna ürünün IP adresini girin. IP adresini bulmak için ürün kontrol panelindeki Ağ düğmesine dokunun.

Ürünlere ve sorun çözmeye yönelik daha fazla bilgi için ürün CD'sindeki Kullanıcı Kılavuzuna bakın ve aşağıdaki Web sitelerine gidin: • ABD'de, www.hp.com/support/ljflowMFPM830 adresine gidin.

- ABD dışındaysanız www.hp.com/support adresine gidin. Ülkenizi/bölgenizi seçin. **Ürün Desteği ve Sorun Giderme** sekmesini tıklatın.
- Ürün adını girin ve **Ara** seçeneğini belirleyin.

Встановіть програмне забезпечення виробу з компакт-диска. Дотримуйтеся вказівок на екрані. Докладніші вказівки щодо встановлення програмного забезпечення читайте у файлі Install Notes (Вказівки щодо встановлення) на компакт-диску виробу. **ПРИМІТКА.** Для розширеного налаштування виробів, під'єднаних до мережі, після завершення встановлення програмного забезпечення введіть IP-адресу виробу в адресному рядку веб-браузера. Щоб довідатися IP-адресу, натисніть кнопку перегляду відомостей про мережу на панелі керування виробу.

Докладніші відомості про виріб і усунення несправностей читайте в посібнику користувача на компакт-диску виробу або на веб-сайтах: • У США: www.hp.com/support/liflowMFPM830.

• В інших країнах: www.hp.com/support. Виберіть країну/регіон. Натисніть **Устранение неисправностей (Усунення несправностей)**. Введіть назву пристрою і виберіть **Перейти (Перейти)**.

قم بتثبيت برنامج المنتج من القرص المضغوط. اتبع الإرشادات التي تظهر على الشاشة. راجع ملف ملاحظات التثبيت الموجود على القرص المدمج الخاص بالمنتج للحصول على المزيد من إرشادات تثبيت البرنامج المحددة. **مالحظة:** من أجل إعداد الخيارات المتقدمة للمنتجات المتصلة بالشبكة، أدخل عنوان IP الخاص بالمنتج في شريط العناوين لمتصفح ويب بعد اكتمال تثبيت البرنامج. للعثور على عنوان IP، المس زر Network ◙ (الشبكة) على لوحة التحكم الخاصة بالمنتج.  $AR$ 

للحصول على المزيد من المعلومات المتعلقة بالمنتج وبحل المشالك، راجع دليل المستخدم الموجود على القرص المدمج الخاص بالمنتج، وانتقل إلى مواقع ويب التالية:

- في الولايات المتحدة، انتقل إلى www.hp.com/support/ljflowMFPM830.
- خارج الواليات المتحدة، انتقل إلى support/com.hp.www. حدد البلد/المنطقة. انقر فوق **Troubleshooting & Support Product** )دعم المنتج واستكشاف األخطاء المتعلقة به وإصالحها(. أدخل اسم المنتج، ثم حدد **Search**( البحث(.

### **Copyright and License**

© Copyright 2015 HP Development Company, L.P.

Reproduction, adaptation or translation without prior written permission is prohibited, except as allowed under the copyright laws.

The information contained herein is subject to change without notice.

The only warranties for HP products and services are set forth in the express warranty statements accompanying such products and services. Nothing herein should be construed as constituting an additional warranty. HP shall not be liable for technical or editorial errors or omissions contained herein.

Edition 1, 11/2015

#### **FCC Regulations**

This equipment has been tested and found to comply with the limits for a Class A digital device, pursuant to Part 15 of the FCC rules. These limits are designed to provide reasonable protection against harmful interference in a residential installation. This equipment generates, uses, and can radiate radio frequency energy, and if not installed and used in accordance with the instruction manual, may cause harmful interference to radio communications. Operation of this equipment in a residential area is likely to cause harmful interference in which case the user will be required to correct the interference at his own expense.

NOTE: Any changes or modifications to the printer that are not expressly approved by HP could void the user's authority to operate this equipment. Use of a shielded interface cable is required to comply with the Class A limits of Part 15 of FCC rules.

#### **Trademark Credits**

Windows® is a U.S. registered trademark of Microsoft Corporation.

#### **Copyright et licence**

© Copyright 2015 HP Development Company, L.P.

La reproduction, l'adaptation ou la traduction de ce document sans l'autorisation écrite préalable de HP est interdite, sauf dans des conditions conformes aux lois relatives au copyright.

Les informations contenues dans ce document peuvent être modifiées sans préavis.

Les seules garanties pour les produits et services HP sont décrites dans les déclarations de garantie expresse qui accompagnent ces produits et services. Les informations contenues dans ce document ne constituent en aucun cas une garantie supplémentaire. HP n'est pas responsable des erreurs d'ordre technique ou éditorial ou des omissions contenues dans ce document.

Édition 1, 11/2015

#### **Réglementations de la FCC**

Ce matériel a été testé et respecte les limitations concernant les équipements numériques de classe A, conformément à l'article 15 de la réglementation FCC. Ces limites sont destinées à assurer une protection suffisante contre les interférences produites dans une installation résidentielle. Cet équipement génère, utilise et peut émettre des fréquences radioélectriques. S'il n'est pas installé et utilisé conformément au manuel d'instructions, il peut provoquer des interférences préjudiciables aux communications radio. L'utilisation de cet équipement dans une zone résidentielle peut provoquer des interférences préjudiciables. Dans un tel cas, il incombe à l'utilisateur de corriger ces interférences à ses propres frais.

REMARQUE : Toute modification apportée au produit sans le consentement de HP peut se traduire par la révocation du droit d'exploitation de l'équipement dont jouit l'utilisateur. Un câble d'interface blindé est requis afin de satisfaire aux stipulations de l'article 15 des réglementations de la FCC sur les appareils de classe A.

#### **Crédits concernant les marques**

Windows® est une marque déposée de Microsoft Corporation aux États-Unis.

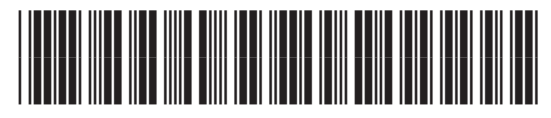

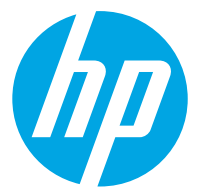